**T.C.** MİLLÎ EĞİTİM BAKANLIĞI

# **BİLİŞİM TEKNOLOJİSİ**

# **AÇIK KAYNAK KODLA VERĠ TABANI İŞLEMLERİ**

**Ankara, 2013**

- Bu modül, mesleki ve teknik eğitim okul/kurumlarında uygulanan Çerçeve Öğretim Programlarında yer alan yeterlikleri kazandırmaya yönelik olarak öğrencilere rehberlik etmek amacıyla hazırlanmış bireysel öğrenme materyalidir.
- $\bullet$  Millî Eğitim Bakanlığınca ücretsiz olarak verilmiştir.
- PARA İLE SATILMAZ.

# **İÇİNDEKİLER**

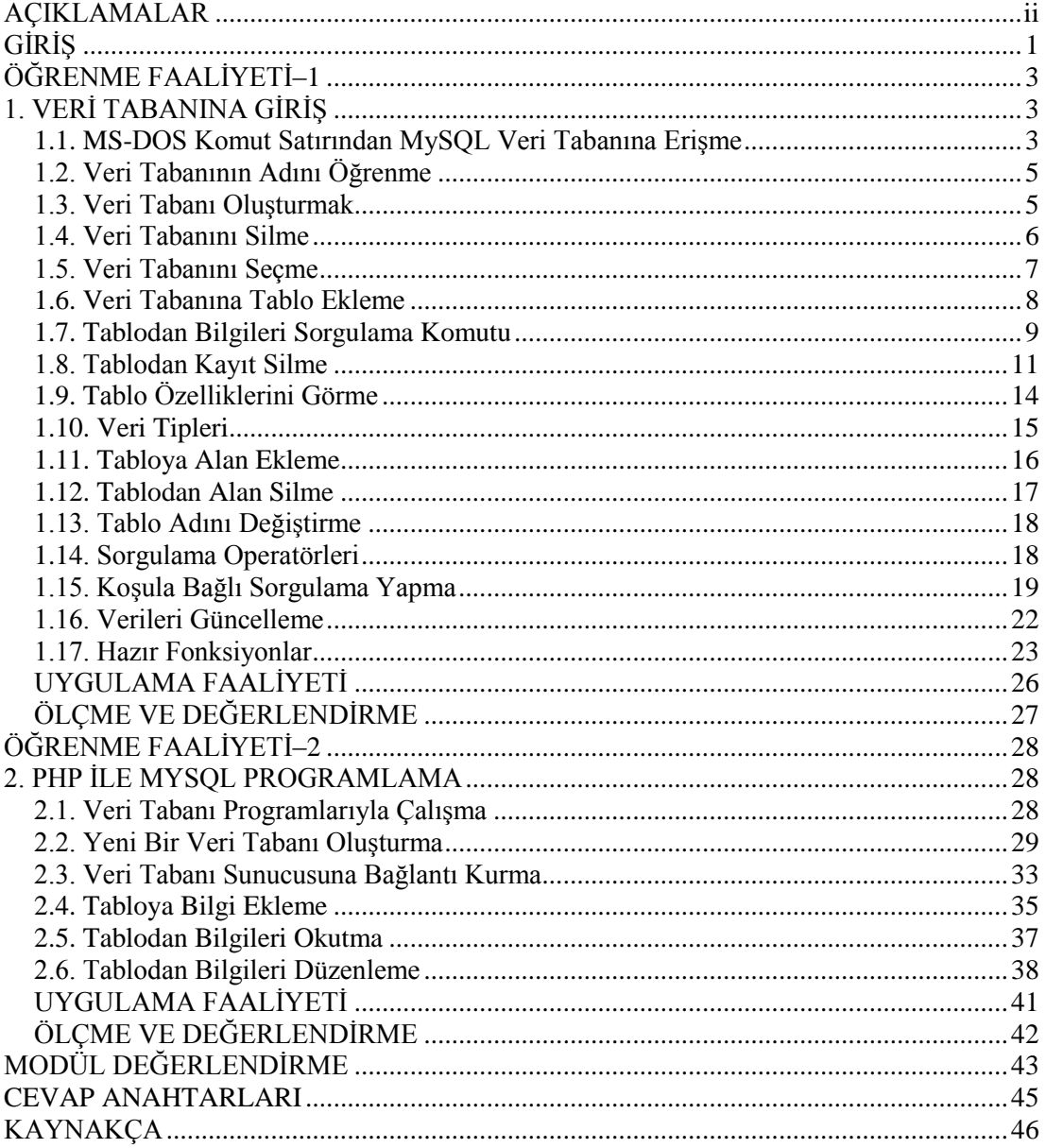

# <span id="page-3-0"></span>**AÇIKLAMALAR**

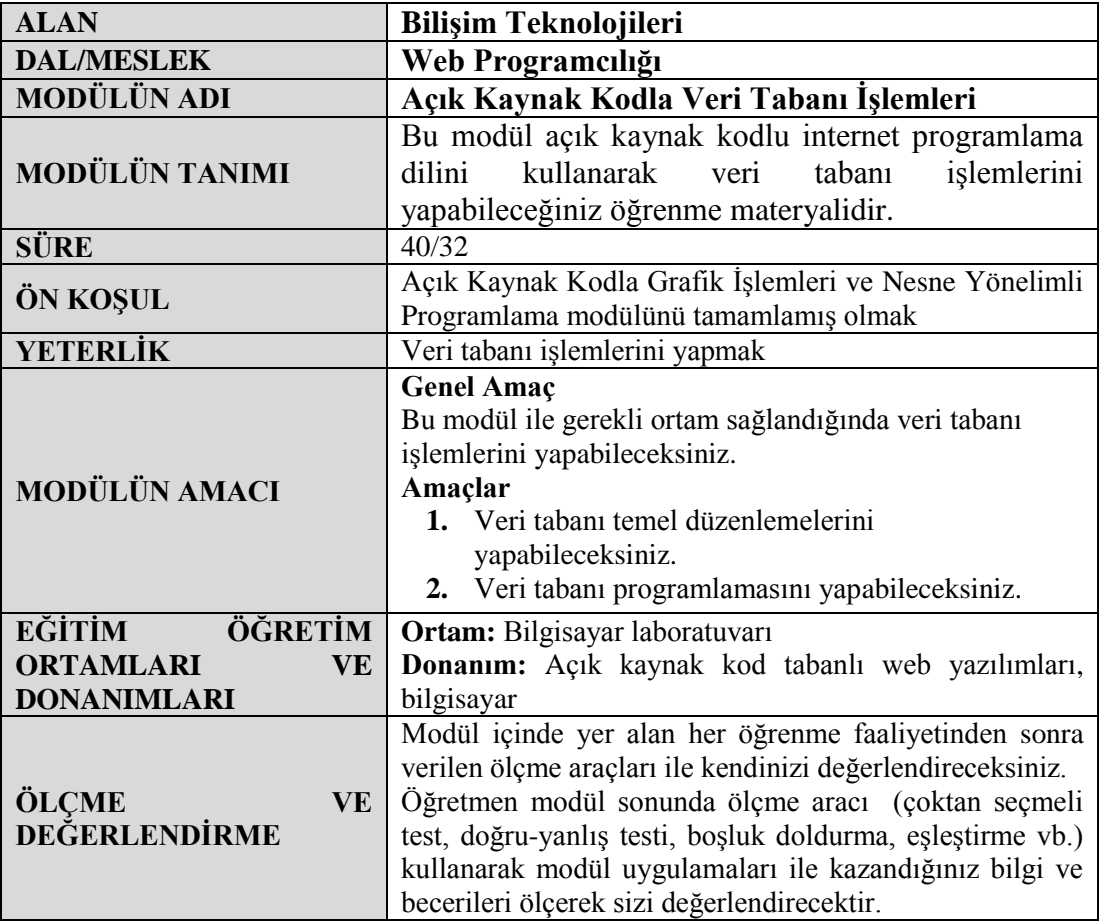

# <span id="page-4-0"></span>**GİRİŞ**

### **Sevgili Öğrenci,**

Gelişen teknoloji ile veri ve bilgilere erişim günümüzde çok kolaylaştı. Önemli olan çok veri kullanmak değil onları doğru zamanda ve doğru yerde kullanmak önemlidir.

Günlük hayatta veri kavramı o kadar çok çoğaldı ki artık bizlere ait birçok bilgi, kayıt altına alındı bile. En basitinden e-okul sisteminde bize ait olan bilgiler; nüfus bilgileri, hastane kayıt bilgileri, LYS puanı vs. bunlar bizim bir yerlerde tutulan bilgilerimizdir.

Peki, sıkça kullandığımız bu veriler nasıl kaydolur, nasıl bulunur, nasıl düzenlenir?

Bu modülümüzde açık kaynak kodlu internet programa dili ile veri tabanında işlemler yapmayı öğreneceksiniz.

# <span id="page-6-0"></span>ÖĞRENME FAALİYETİ-1

# **AMAÇ**

Bu faaliyet sonunda veri tabanında temel düzenlemeleri yapabileceksiniz.

## **ARAġTIRMA**

- $\triangleright$  Veri tabanı sunucuları nelerdir? Araştırınız.
- Veri tabanı sunucularının kullanım mantığı nedir?
- $\triangleright$  Piyasada kullanılan veri tabanı sunucu programları hangileridir?

# **1. VERİ TABANINA GİRİŞ**

<span id="page-6-1"></span>Bilgisayarın en önemli görevlerinden sayılan verileri saklama, verileri işleme ve gerektiğinde ise bu verileri çağırarak kullanma, gündelik hayatımızda birçok işimizi kolaylaştırmaktadır.

E-okulda notlarımızın ve devamsızlıklarımızın takibi, ÖSYM sınav ve puan bilgilerimiz, sizlerin kullandığı verisel işlemlerdir. İşte, bu tür veriler ve dahası bilgisayarda bir sistem dâhilinde tutulur, çağrılır ve işlenir. Bilgisayarda verilerle uğraşmak için programlar yapılmıĢtır. Bunlardan MySQL, Oracle, MS-SQL, Access bunlardan en bilinenidir**.**

Bu öğrenme faaliyetinde, dersimizin ilk modülü olan "Açık Kaynak Kodla Temel Uygulamalar" modülünde kurulumu anlatılmış olan My-SQL veri tabanına erişim ve veri tabanında temel işlemleri gerçekleştireceğiz.

### <span id="page-6-2"></span>**1.1. MS-DOS Komut Satırından MySQL Veri Tabanına EriĢme**

MS-DOS komut sisteminden, veri tabanına erişebilmek için veri tabanımızın olduğundan emin olmamız gerekmektedir.

Windows işletim sistemi üzerinden Başlat $\rightarrow$ Çalıştır $\rightarrow$ cmd komutu ile MS-DOS komut ekranını çalıştırıyoruz.

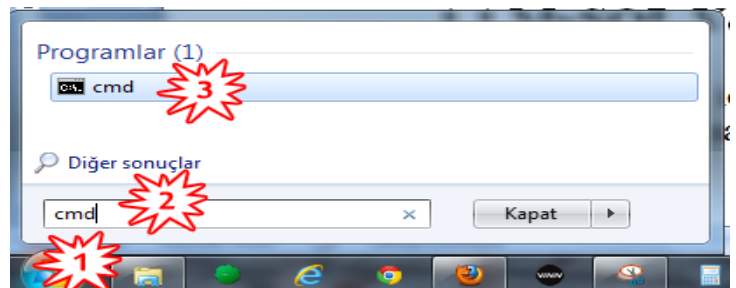

**Resim 1.1. MS-DOS komut satırının baĢlatılması**

Komut satırı aĢağıdaki ekran görüntüsündeyken

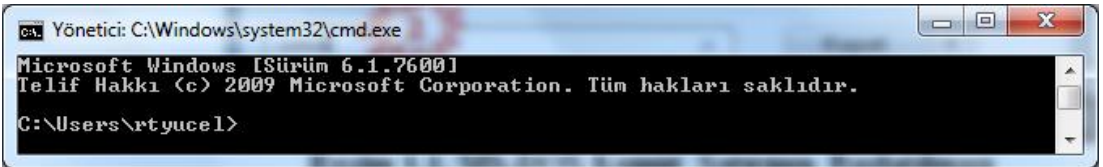

Komut satırına;

### C:\wamp\bin\mysql\mysql5.5.16\bin\mysql –u root –h localhost –p

komutunu yazıp ENTER tuĢuna basıyoruz. "*Enter Password:*" kısmına eğer veri tabanına erişmek için daha önceden belirlenmiş bir şifremiz varsa bu şifreyi giriyoruz yoksa sadece ENTER tuşuna basıyoruz.

Aşağıdaki ekran görüntüsündeki gibi bir ekran karşımıza geldiğinde artık MS-DOS ortamında veri tabanına erişmiş bulunuyoruz ve artık komutlarla işlem yapabiliriz.

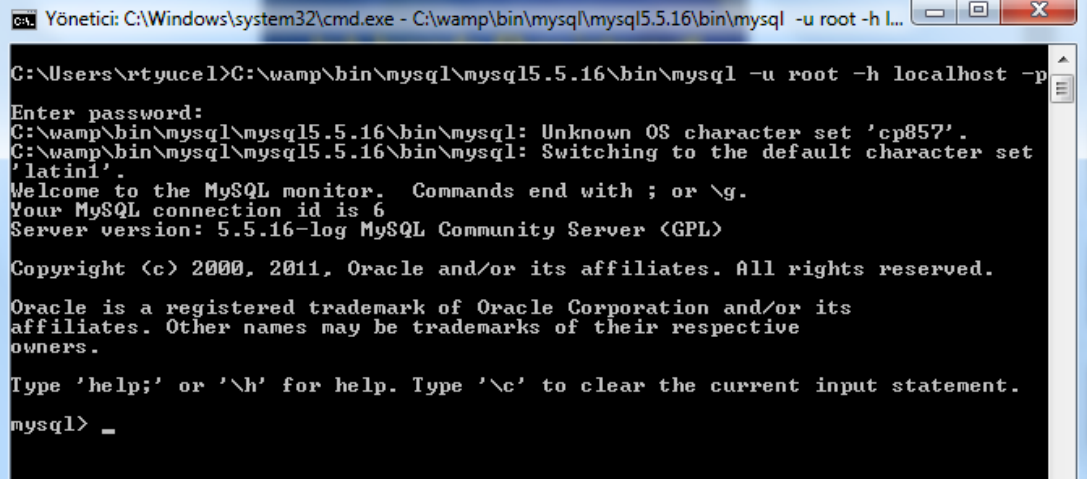

## <span id="page-8-0"></span>**1.2. Veri Tabanının Adını Öğrenme**

**SHOW DATABASES;** komutu bize var olan veri tabanlarının listesini sunar. Örnek uygulamada olduğu gibi komut satırında buna bir bakalım.

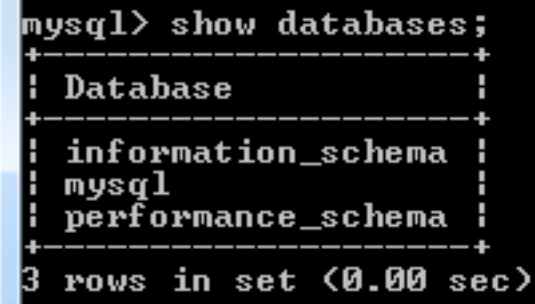

Burada yaptığımız sorguda Ģu an üç tane kurulumla gelen veri tabanı olduğunu görüyoruz.

### <span id="page-8-1"></span>**1.3. Veri Tabanı OluĢturmak**

Yeni bir veri tabanı oluşturmak istenirse **CREATE DATABASE VERITABANI\_ADI**; komutunun kullanmalıyız.

Şimdi *mtegm* adında bir veri tabanı oluşturalım. Komutlarımızı yazıyor, en sonuna dikkat ettiğiniz gibi noktalı virgül(;) işaretini eklemeyi unutmuyoruz.

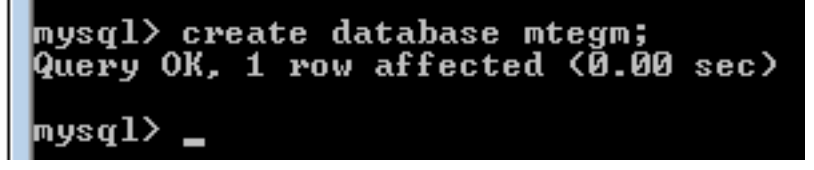

Dikkat ettiyseniz komutun altındaki satırda komutun çalıştırılmasından sonra durum raporunu bizlere verdi.

**Query OK** ibaresi komutun çalışmasının başarılı bir şekilde tamamlandığını ifade etmektedir.

Şimdi oluşan veri tabanımıza bir bakalım. Hatırlayacağınız gibi mevcut veri tabanları görme komutumuz *SHOW DATABASES;* idi.

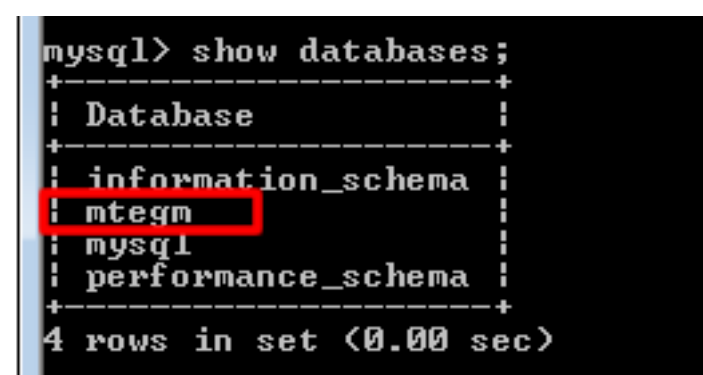

Var olan veri tabanı adında başka bir veri tabanı oluşturmak istersek oluşmayacağını ve hata mesajı alacağınızı göreceksiniz.

```
mysql> create database mtegm;<br>ERROR 1007 (HY000): Can't create database 'mtegm'; database exists
mys\mathfrak{q}l\rangle
```
Göründüğü üzere **ERROR** uyarısı verdi. Yukarıdaki *database exists* ibaresi veri tabanının var olduğu anlamına gelmektedir.

### <span id="page-9-0"></span>**1.4. Veri Tabanını Silme**

Var olan veri tabanını silmek için *DROP* komutu kullanılır. Kullanırken dikkat edilmesi gereken bu komut, bütün bilgileri ve tabloları geri getirilemez bir Ģekilde siler.

ġimdi oluĢturduğumuz *mtegm* veri tabanını silelim. Komutun kullanımı Ģu Ģekildedir: **DROP DATABASE VERITABANI\_ADI;**

Komutu çalıştırmadan önce kayıtlı veri tabanlarının listesini görelim.

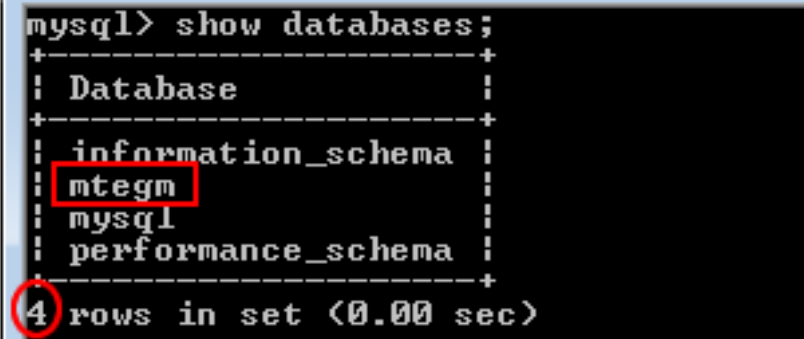

4 adet veri tabanının olduğunu gördükten sonra DROP komutumuzu çalıştırıyoruz.

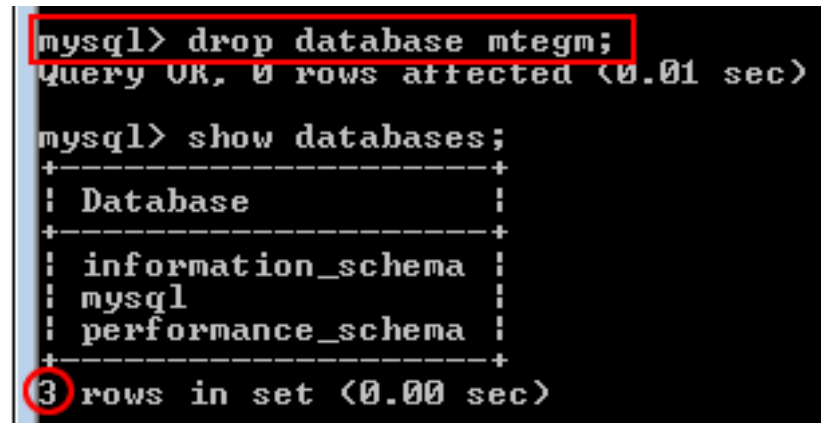

Yukarıdaki ekran görüntüsünde de görüldüğü gibi var olan veri tabanımızı sildik. Silme işleminden sonra da silinip silinmediğinin kontrolünü yapmış olduk. Dört olan veri tabanı adedimizin üçe düĢtüğünü gördük.

### <span id="page-10-0"></span>**1.5. Veri Tabanını Seçme**

Tablo konusuna geçmeden önce tablo olusturmanın mantığından biraz bahsedelim. Veri tabanı işlemlerinde mantık şu şekildedir: Önce veri tabanı oluşturulur sonra da veri tabanı için tablo oluşturmak suretiyle aynı gruptaki bilgiler bir araya toplanır.

ġöyle ki bir alıĢveriĢ sitesi için veri tabanı oluĢturdunuz. Veri tabanı ismi AVM olsun. Bu veri tabanında *musteriler* adında bir tablo ve *urunler* adında başka bir tablo oluşturursak veriler belli gruplar dâhilinde bir arada tutulmuş olur.

*Musteriler* tablosunun altında *isim, soyad, adres, telefon, adres* gibi müĢteriye ait bilgiler tutulurken, *Urunler* adlı tabloda ise *cinsi, fiyatı, adedi, indirim oranı* gibi ürüne ait bilgiler tutulur. Bu iki tablo ise AVM veri tabanın içinde yer alır.

Şimdi bu anlattıklarımızı uygulamalı olarak yapmaya çalışalım: Önce AVM adında bir veri tabanı oluşturuyoruz. Sonra mevcut veri tabanlarından AVM olanı seçiyoruz. Demek ki tablo oluşturacağımız veri tabanını önce seçmemiz gerekiyor.

Bunu da **USE VERITABANI ADI** komutuyla gerçekleştiriyoruz.

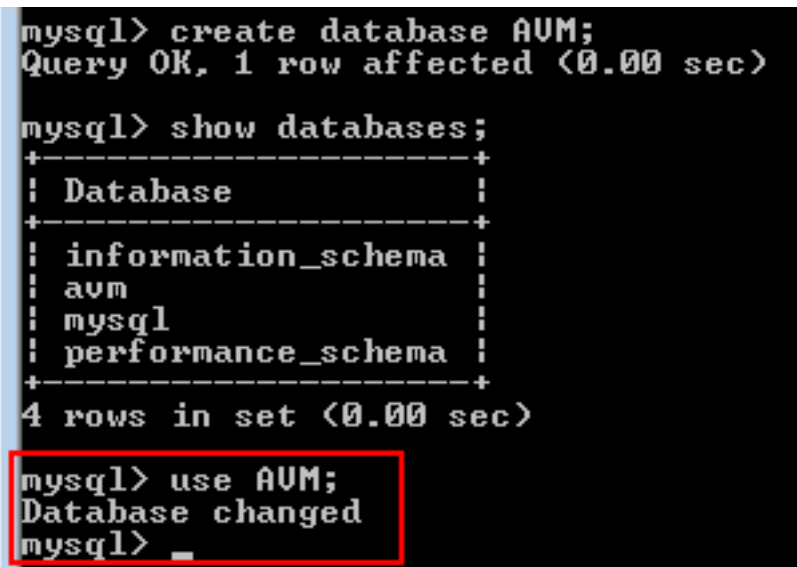

Şu an üzerinde işlem yapılan veri tabanı AVM. Şimdi veri tabanı içinde tablo var mı yok mu bunun kontrolünü yapalım. Bunun için de **SHOW TABLE** komutunu kullanıyoruz.

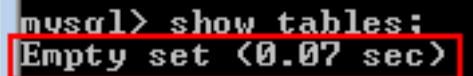

Görüldüğü gibi AVM veri tabanımızın içinde hiçbir tablo yok. Şimdi sıra veri tabanı içine tablo oluşturma bölümüne geldi.

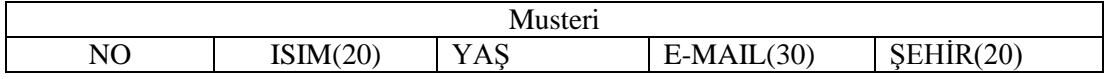

### <span id="page-11-0"></span>**1.6. Veri Tabanına Tablo Ekleme**

Yukarıdaki Ģekilde bir tablo tanımlaması yapalım.

- > **Create table musteri**>>Müsteri adında bir tablo tanımlıyor.
- **EXECT** No integer not null>>Müsteri numarasının tam sayı (integer) bir değer alacağını ve not null ile boĢ geçilemeyeceğini içine muhakkak bir değer girilmesi gerektiğini,
- **İsim varchar(20)>>**Ġsim karakteri için 20 karakterlik bir alanın tahsis edildiğini,
- **Email varchar(30)>>**E-mail için 30 karakterlik bir alanın tahsis edildiğini,
- **►** Sehir varchar(20)>>Sehir için 20 karakterlik bir alanın tahsis edildiğini belirtmek için kullanılır.

### $|$ mysql> create table musteri<no integer not null, isim varchar<20), yas integer, email varchar(30), sehir varchar(20));<br>Query OK, 0 rows affected (0.01 sec)

Tablo oluşturma ve içine veri kaydetme işlemi başarılı bir şekilde tamamlandığına göre tablomuzun oluşup oluşmadığını kontrol edelim. Hatırlanacağı gibi tablo kontrol komutu **SHOW TABLES;** idi. Örneğimizde bunu uygulayalım:

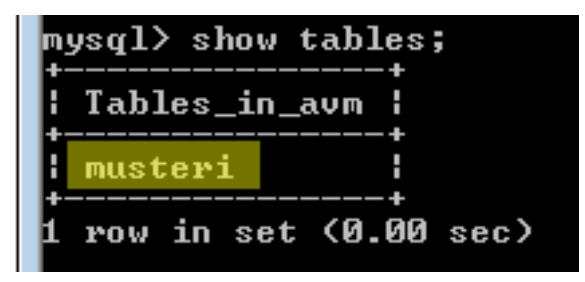

OluĢturduğumuz bu tablonun içine veri değerleri girmeye sıra geldi. Veri değerlerini aşağıdaki gibi girelim:

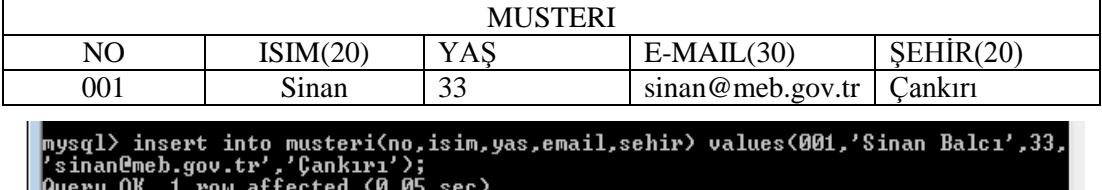

*Query OK* mesajı iĢlemimizin baĢarılı olduğunu gösteriyor. Kaydımızı tabloda görmek için sorgulama işlemi yapalım.

### <span id="page-12-0"></span>**1.7. Tablodan Bilgileri Sorgulama Komutu**

**SELECT alınacak\_alanlar FROM tablo\_ismi;**

**Örnek:** Burada *musteri* tablomuzdaki bütün verileri listeledik. Burada kullandığımız yıldız (\*) tüm alanların alınacağı anlamına gelmektedir.

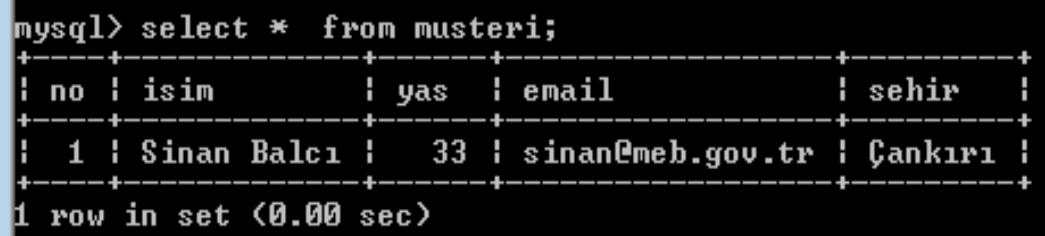

Şimdi başka veri girişleri de yaparak tablomuzun içeriğini zenginleştirelim.

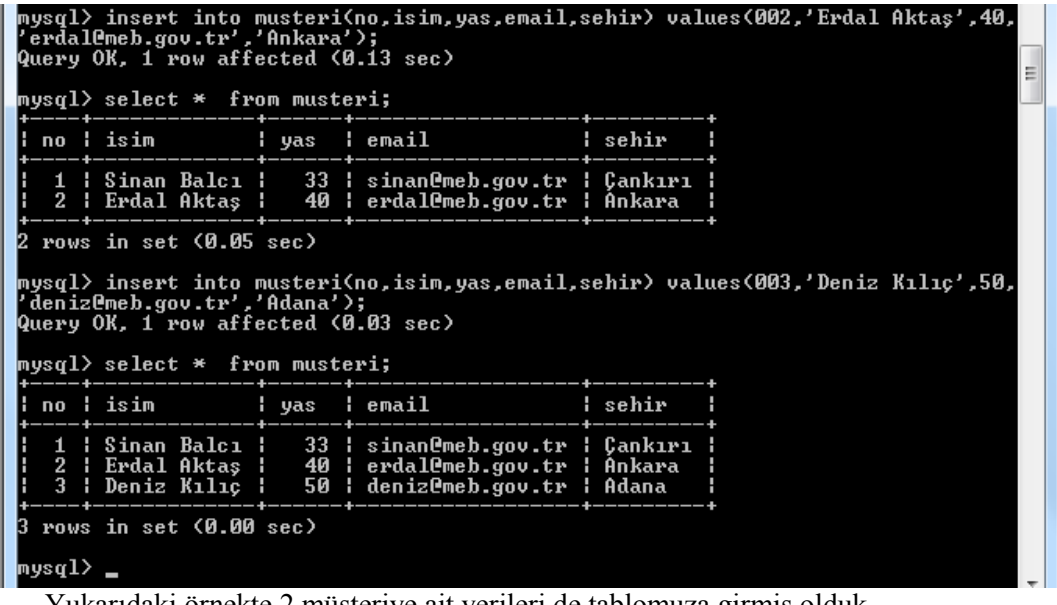

Yukarıdaki örnekte 2 müşteriye ait verileri de tablomuza girmiş olduk.

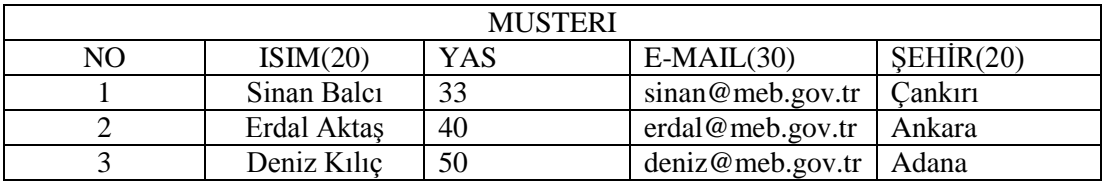

Bu örneğimizde aynı isim, sıra numarası ve bilgileri kaydederek üst üste birden fazla kayıt yapabiliriz.

```
mysql> insert into musteri(no,isim,yas,email,sehir) values(003,'Deniz Kılıç',50,<br>'deniz@meb.gov.tr','Adana');<br>Query OK, 1 row affected (0.00 sec)
mysq1> select * from musteri;
         ¦ isim
                                                    l email
                                                                                          I sehir
    no
                                      н
                                         yas
             Sinan Balcı<br>Erdal Aktaş<br>Deniz Kılıç<br>Deniz Kılıç
                                             33<br>40<br>50<br>50
                                                       sinan@meb.gov.tr
                                                                                             Çankırı<br>Ankara
                                                    -------
                                                       sinancmen.gov.tr<br>erdal@meb.gov.tr<br>deniz@meb.gov.tr<br>deniz@meb.gov.tr
                                                                                             Adana
     \frac{3}{3}П
                                                                                             Adana
    rows in set (0.00 sec)
```
Bir veri tabanında isimler ve bilgiler aynı olabilir ama sıra numaralarının farklı olması gerekmektedir. Bu örnekte 3 sıra numarası iki defa kullanılmıĢtır. Bu istenilen bir kayıt biçimi değildir. Bunun sebebi tablo tanımlaması yaparken No kısmını *auto increment primary key* (otomatik artan farklı değer) olarak tanımlamak gerekmektedir.

### <span id="page-14-0"></span>**1.8. Tablodan Kayıt Silme**

Tablo içindeki kayıtları silmek için **DELETE FROM tablo\_adı** komutu kullanılmalıdır. Bazı durumlarda bütün kayıtları değil belirlediğimiz kayıtları silmemiz söz konusudur. Bunun için ise WHERE bağlacını ve koşulu ekleriz.

Örnek: Yukarıdaki *musteri* tablosundan Ģehri *Adana* olan kayıtları silelim.

```
DELETE FROM musteri WHERE sehir='Adana';
```
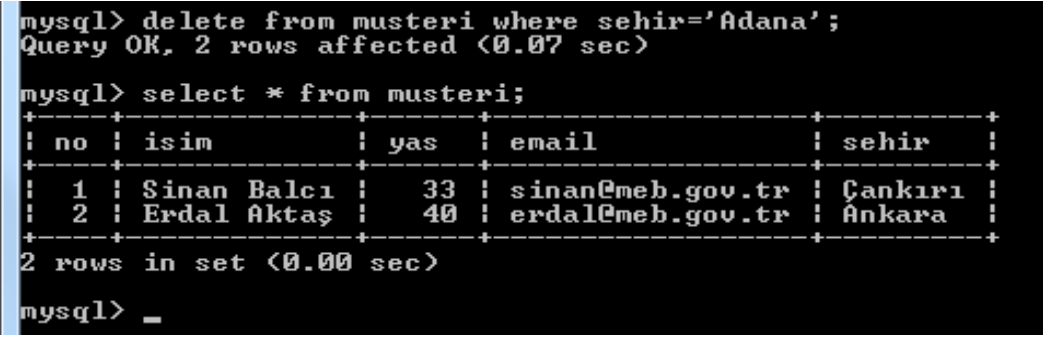

Bu örnekte AVM veri tabanı içinde bulunan musteri tablosu içindeki memleketi "Adana" olan müĢterilerimizi sildik.

Tablodan veri silme örneği daha değişik koşullarla da yapabiliriz.

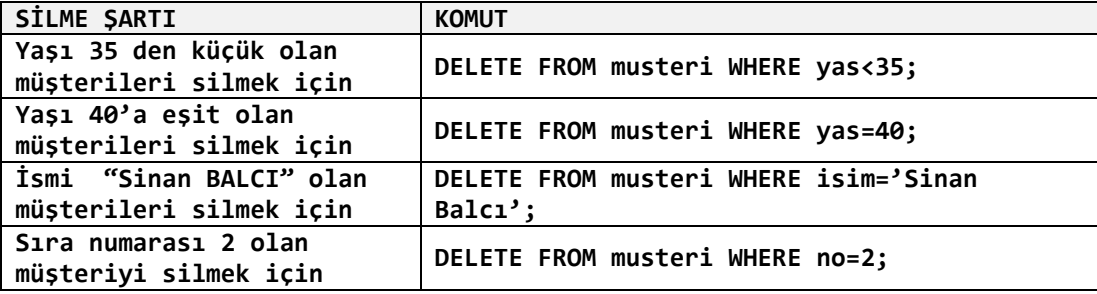

Tablo içindeki tüm verileri silmek için ise **TRUNCATE TABLE tablo\_adi;** komutunu kullanabiliriz.

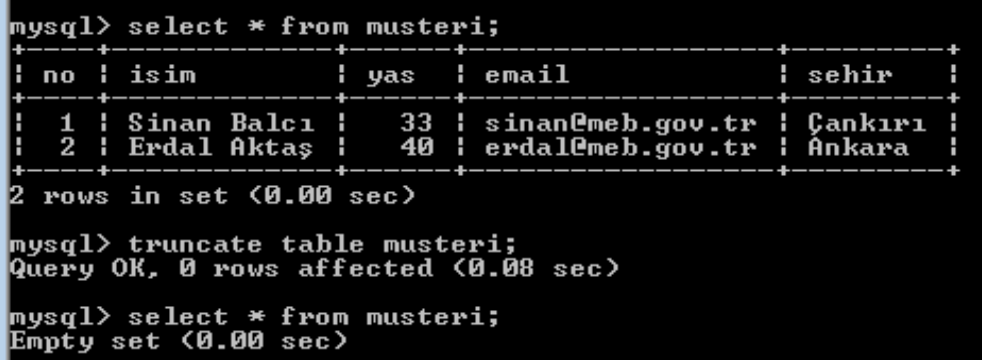

Silme sonucunda tablomuzu sorguladığımızda (*select \* from musteri;*) bize tablonun boş olduğu (*Empty*) karşılığı verecektir.

Konumuzun pekişmesi ve diğer konularda da kullanmak için başka bir örnek uygulama yapalım.

**Örnek**: Okul veri tabanı altına *ogrenciler* diye bir tablo oluĢturup öğrenci sınıf, isim, yaĢ ve cinsiyetlerini kaydedelim.

Şablon tablomuz aşağıdaki şekilde olacaktır:

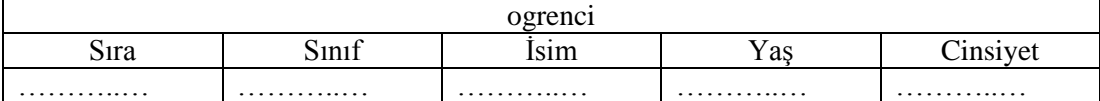

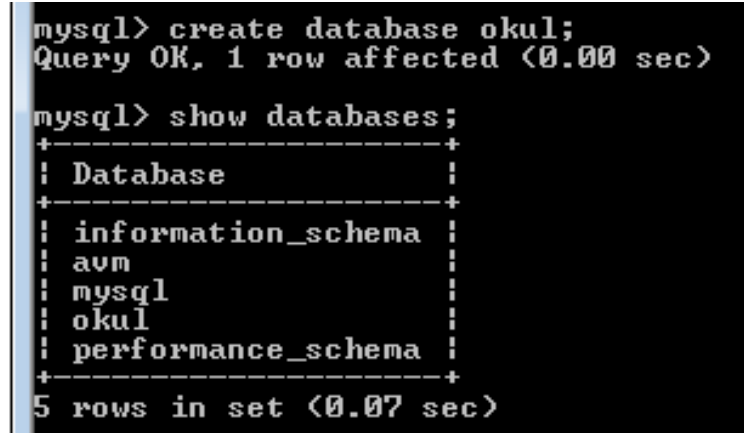

Veri tabanımız oluştu, şimdi tablo oluşturmaya sıra geldi.

NOT: Tablo oluşturmadan önce hangi veri tabanı kullanılacağı seçilmelidir. Aksi takdirde bizim istediğimiz değil o an atanmış olan veri tabanının içine tablo oluşacaktır.

```
CREATE TABLE ogrenci
(
    no int unsigned not null auto_increment primary key,
    sinif varchar(5),
    isim varchar(30),
    yas int,
    cinsiyet varchar(5)
);
```
#### <code>pysql $>$ use</code> okul; Database changed

pusql> create table ogrenci<no int unsigned not null auto\_increment<br>sinif varchar<br/>S>, isim varchar<30>, yas int, cinsiyet varchar<5>>;<br>Query OK, 0 rows affected <0.04 sec> primary ke

#### $\rvert$ mysql $\rangle$  \_

Şimdi oluşturduğumuz bu tabloya aşağıdaki şekilde veri girişleri gerçekleştirelim:

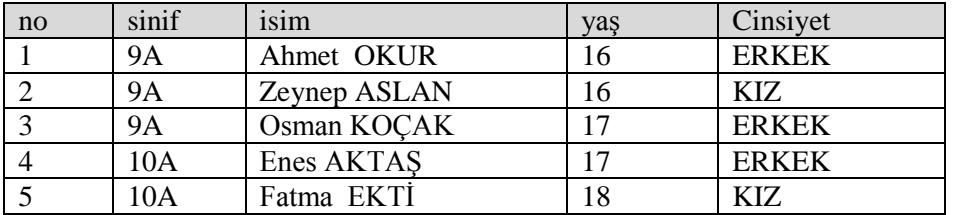

mysql> insert into ogrenci(no,sinif,isim,yas,cinsiyet) values(1,'9A','Ahmet OKUR<br>',16,'ERKEK');<br>Query OK, 1 row affected (0.04 sec) mysql> insert into ogrenci<no,sinif,isim,yas,cinsiyet> values<2,'9A','Zeynep ASL<br>AN',16,'KIZ'>;<br>Query OK, 1 row affected <0.00 sec> mysql> insert into ogrenci<no,sinif,isim,yas,cinsiyet> values<4,'10A','Enes AKTA<br>\$',17,'ERKEK'>;<br>Query OK, 1 row affected <0.00 sec> nysql> insert into ogrenci<no,sinif,isim,yas,cinsiyet> values<5,'10A','Fatma EKT<br>i',18,'KIZ'>; Query OK, 1 row affected (0.00 sec)  $|$ mys $q1$ 

Verileri sorguladığımız zaman aşağıdaki şekilde bir görüntü elde etmiş oluruz.

| <code> mysql<math>&gt;</math> select <math>\,</math>* from ogrenci;</code> |                     |                                                                                                    |  |                     |  |  |  |  |  |  |
|----------------------------------------------------------------------------|---------------------|----------------------------------------------------------------------------------------------------|--|---------------------|--|--|--|--|--|--|
|                                                                            | ¦ no ¦ sinif ¦ isim |                                                                                                    |  | l yas  l cinsiyet l |  |  |  |  |  |  |
|                                                                            | 4 ¦ 10A             | 1   9A        Ahmet OKUR        16    ERKEK<br>2   9A       Zeynep ASLAN     16   KIZ<br>3   9A        Osman KOCAK       17   ERKEK<br>  Enes AKTAS   17   ERKEK<br>5   10A   Fatma EKTI |  | 18   KIZ            |  |  |  |  |  |  |
|                                                                            |                     | rows in set (0.04 sec)                                                                                                    |  |                     |  |  |  |  |  |  |

Şimdi bu örnek üzerinde şöyle bir uygulama daha yapalım:

Şimdi de 6. öğrenciyi ekleyelim yalnız numarası "Fatma EKTİ" ile aynı olsun yani numarası 5 olacak şekilde veri girişi yapalım:

```
mysql> insert into ogrenci(no,sinif,<mark>isim,yas,cinsiyet> val</mark>ues<mark>(5,</mark>'10A','Ayşe SEUE<br>W 10 'VI7'\;
ERROR 1062 (23000): Duplicate entry
                                                   '5' for key 'PRIMARY'
mys\mathbf{q}l\rangle _
```
Burada numarası 5 olan kaydı kabul etmedi çünkü 5 numara başka bir öğrenciye aitti. Daha önceki örnekte ise kaydı kabul etmiĢti. Bunun sebebi, *no* sütununu *PRIMARY KEY* olarak atamamızdan kaynaklanmaktadır.

### <span id="page-17-0"></span>**1.9. Tablo Özelliklerini Görme**

Tanımladığımız tablonun özelliklerini görmek için **DESCRIBE** komutu kullanılır. Bu komutun kullanım şekli aşağıdaki gibidir:

#### **DESCRIBE tablo\_ismi;**

OluĢturduğumuz tablonun özelliklerine baktığımızda *NO* alanının *auto\_increment* değer aldığını ve aynı değeri bir daha almayan anahtar veriler alacağını öğrenmiş olduk.

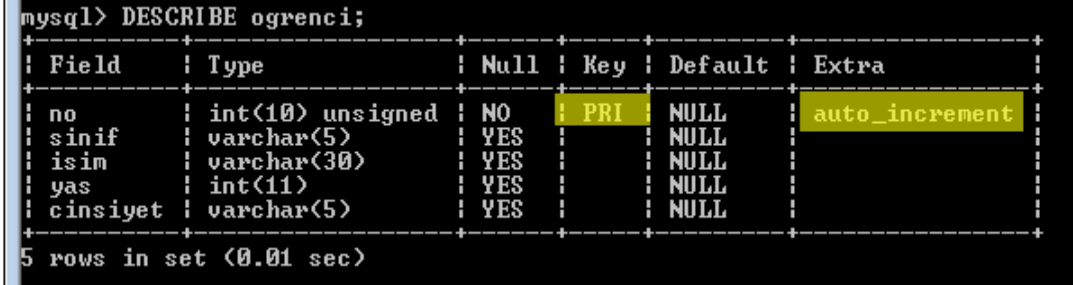

Aynı zamanda *type* kısmında veri türlerinin neler olduğunu ve kaç karakterlik tahsis yapıldığı gözükmektedir.

### <span id="page-18-0"></span>**1.10. Veri Tipleri**

Veri tipleri ve kullanım Ģekillerinden aĢağıdaki bilgileri bilmekte fayda var. Bunlar en çok kullanılan veri tipleridir.

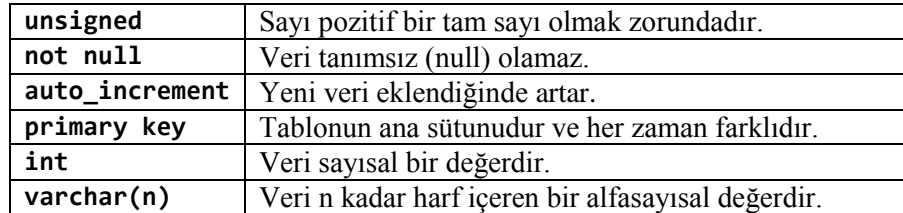

Bir veri tabanı içine birden fazla tablo eklemek mümkündür. Bu uygulamamızda "*OKUL* " veri tabanı altına eklediğimiz "*ogrenci*" tablosunun yanına "*velibilgi*" diye baĢka bir tablo oluşturalım.

Veli Bilgi Tablosunu oluştururken aşağıdaki tablodan faydalanabiliriz:

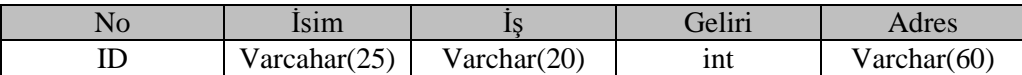

**Create table velibilgi(no int unsigned not null auto\_increment primary key, isim varchar(25),is varchar(20),gelir int, adres varchar(60), tel int;**

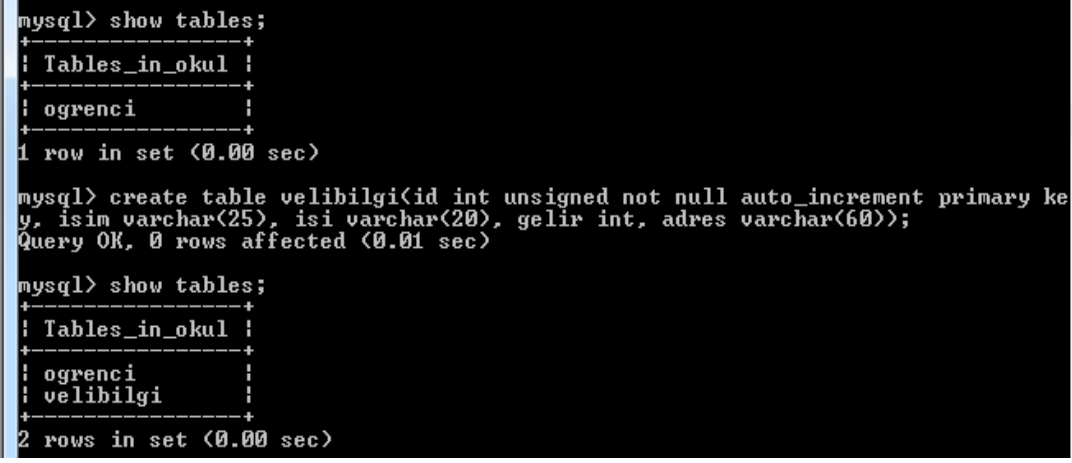

**SHOW TABLES;** komutu ile oluĢan tabloları görebiliyoruz.

Daha önceki örneğimizde "*ogrenci*" tablosunun içine bilgiler eklemiştik. Şimdi ise "velibigi" tablosu içine bilgi ekleme işlemi gerçekleştireceğiz.

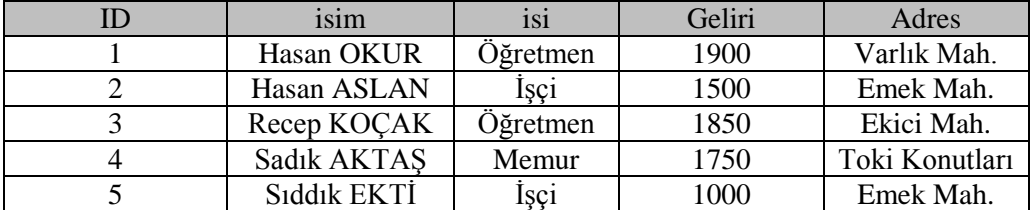

Yukarıdaki tabloyu kullanarak bilgi girişlerini gerçekleştirelim:

mysql> insert into velibilgi(id,isim,isi,gelir,adres> values(1,'Hasan OKUR','Öğr<br>etmen','1900','Uarlık Mah.');<br>Query OK, 1 row affected (0.07 sec) mysql> insert into velibilgi<id,isim,isi,gelir,adres> values<2,'Hasan ASLAN','İş<br>çi','1500','Emek Mah.'>;<br>Query OK, 1 row affected <0.00 sec> mysql> insert into velibilgi(id,isim,isi,gelir,adres) values(3,'Recep KOÇAK','Öğ<br>retmen','1850','Ekici Mah.');<br>Query OK, 1 row affected (0.06 sec) mysql> insert into velibilgi(id,isim,isi,gelir,adres) values(4,'Sadık AKTAŞ','Me<br>mur','1750','Toki Konutları');<br>Query OK, 1 row affected (0.00 sec) mysql> insert into velibilgi(id,isim,isi,gelir,adres) values(5,'Sıddık EKTİ','İş<br>çi','1000','Emek Mah');<br>Query OK, 1 row affected (0.00 sec)

ġimdi de verileri doğru girip girmediğimizin kontrolünü yapalım. Bunun için "**Select \* from table;**" komutunu kullanacağız.

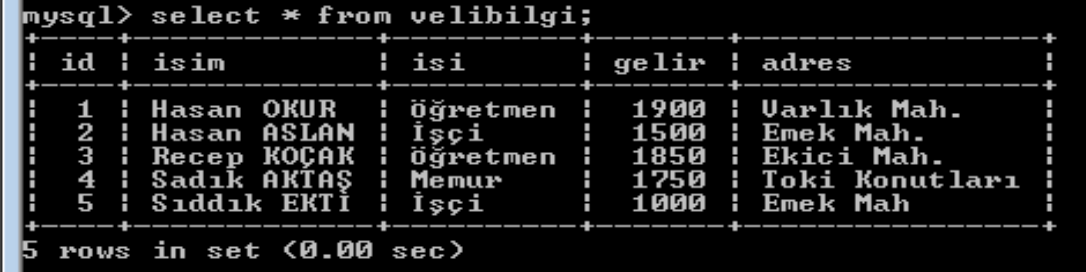

Görüldüğü üzere bilgileri veri tabanımıza doğru bir Ģekilde kaydettik.

### <span id="page-19-0"></span>**1.11. Tabloya Alan Ekleme**

Var olan bir tabloya alan ekleme ihtiyacı olabilir. Bu gibi durumlarda ise **ALTER TABLE** komutunu kullanırız. Bu komutun kullanımı Ģu Ģekildedir:

#### **ALTER TABLE tablo\_adi ADD alan\_adi alan\_turu;**

**Örnek:** *Velibilgi* tablomuza telefon alanı ekleyelim.

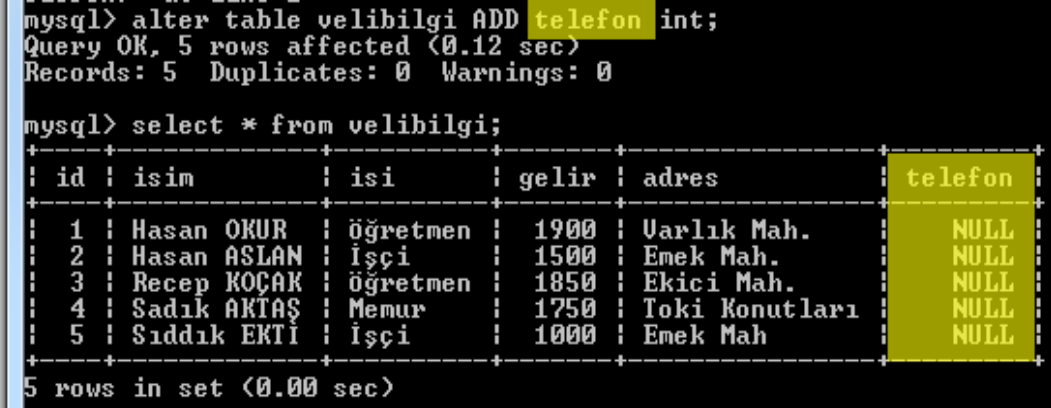

Burada telefon bilgilerini girmediğimiz için *NULL* değeri gözükmektedir.

### <span id="page-20-0"></span>**1.12. Tablodan Alan Silme**

Var olan tablodan bir sütunu silmek için ise Ģöyle bir ifade yazarız:

### **ALTER TABLE tablo\_adi DROP COLUMN sütun\_adi;**

**Örnek:** *Velibilgi* tablomuzdan telefon alanını silelim.

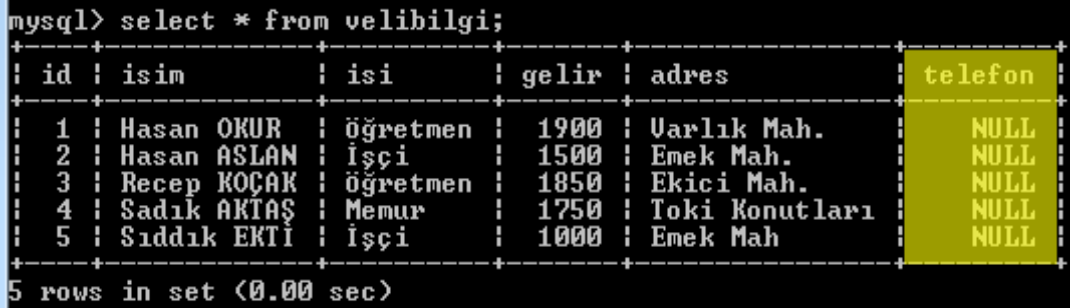

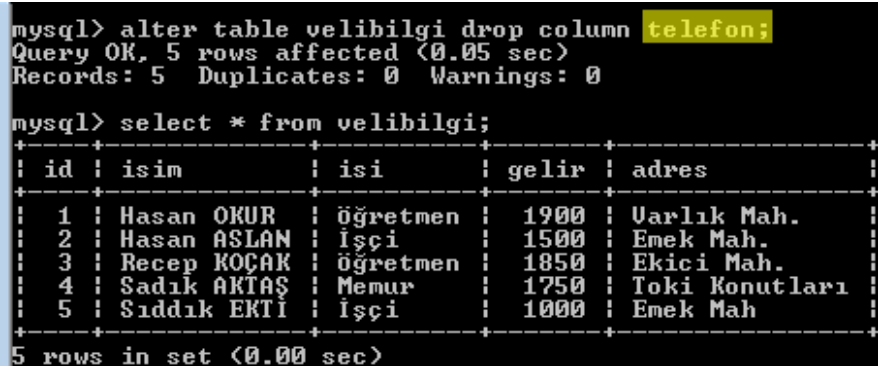

Yukarıda da görüldüğü gibi alanımızı başarılı bir şekilde temizlemiş olduk.

### <span id="page-21-0"></span>**1.13. Tablo Adını DeğiĢtirme**

Bir veri tabanında tablo adını değiştirmek için aşağıdaki şekilde bir yol izlenir:

```
ALTER TABLE mevcut_tablo_adi RENAME TO yeni_tablo_adi;
```
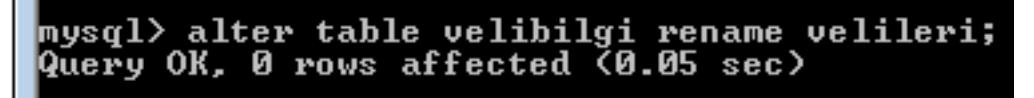

Komutu çalıştırdığımızda sıkıntısız bir şekilde tablo adı değişti.

Biz uygulamalarımızda *velibilgi* tablo adını kullanacağımız için eski ismine geri getiriyoruz.

Buraya kadar yaptığımız uygulamaları bir toparlayacak olursak *OKUL* adında bir veri tabanı oluşturmuştuk. Bunun içine "ogrenci" ve "velibilgi" adında iki tane tablo ekleyip tablolara ayrı ayrı veri girişi yaptık.

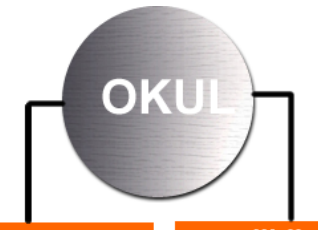

ogrenci

velibilgi

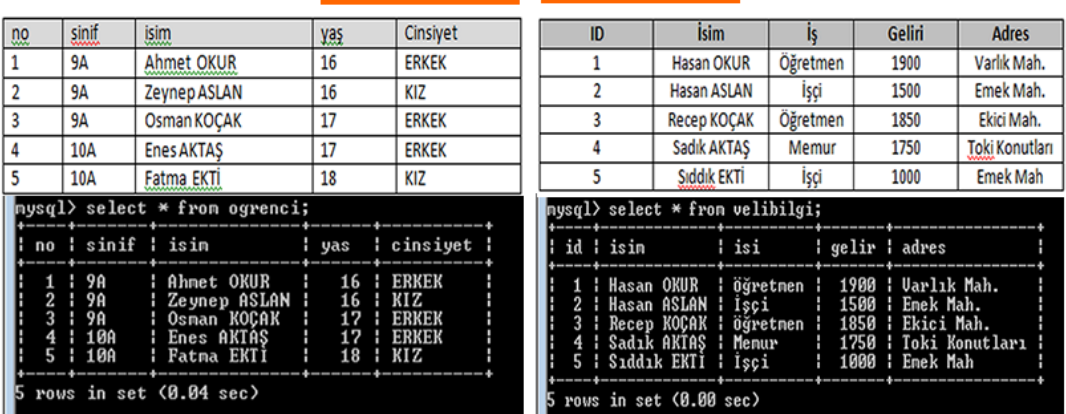

### <span id="page-21-1"></span>**1.14. Sorgulama Operatörleri**

Bazı durumlarda girdiğimiz verileri belli bir silsile dâhilinde çağırmanız gerekebilir. Bu gibi durumlarda sorgulama operatörlerini kullanırız.

Daha önce oluşturduğumuz örnekler üzerinde sorgulama işlemini gerçekleştirelim.

**SELECT** seçme manası gelir, **WHERE** ise nereden alınacağını söyler.

Bu komutun kullanımı şu şekildedir:

**SELECT sütunlar FROM tablo\_ismi WHERE koşullar;**

**Örnek:** Velilere toplantı davetiyesi gönderilecek, veli isimleri ve adresleri gerekli, Ģimdi "*velibilgi*" tablomuzdan sadece velilerin ismini ve adresini çağıralım:

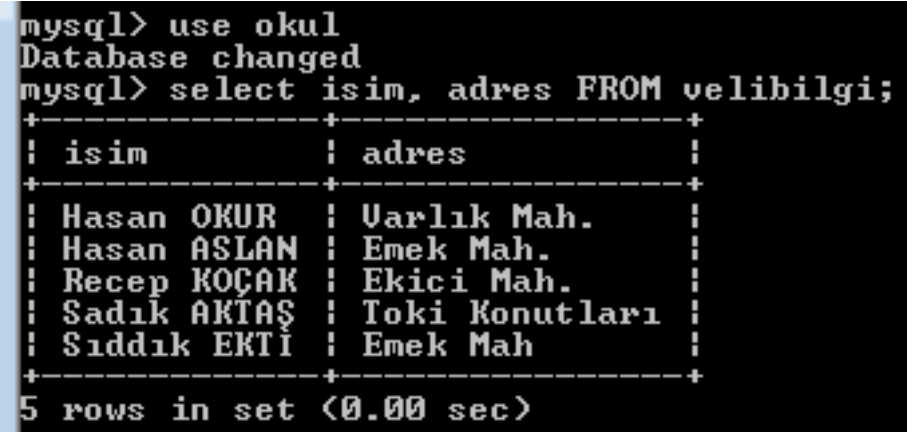

**Örnek:** Öğrencilere sosyal yardımda bulunulacak. Velisinin geliri aylık 1.250 TL'nin altında olan veli listesini çıkartalım:

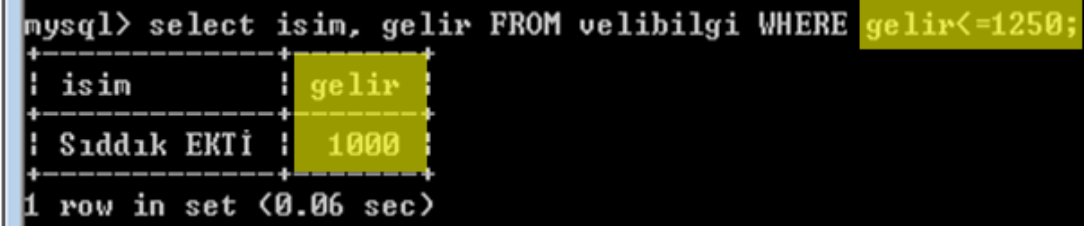

Sorgu yaptırdığımızda bir kaydın çıktığı görünmektedir.

### <span id="page-22-0"></span>**1.15. KoĢula Bağlı Sorgulama Yapma**

Yukarıdaki örnekte de uyguladığımız gibi WHERE parametresi koşula bağlı sorgulama işlemlerinde kullanılır. Bu parametrenin kullanımını birkaç örnekle biraz daha pekiştirelim.

**Örnek:** Cinsiyeti *KIZ* olan öğrencilerin listesini alalım:

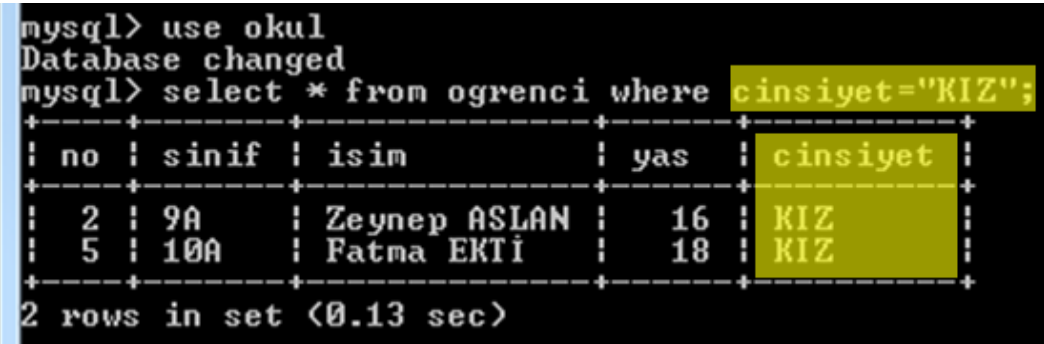

**Örnek:** Cinsiyeti *KIZ* olan *10A* sınıf öğrencilerinin listesini alalım:

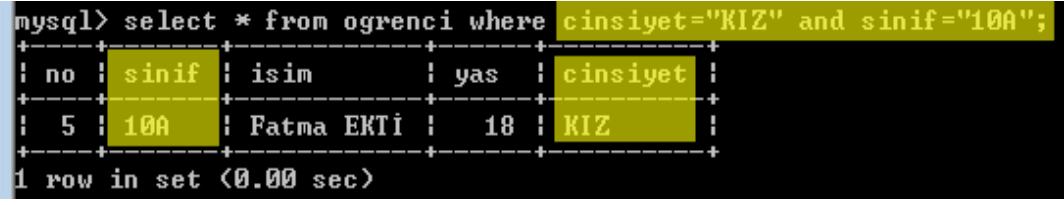

**Order By ASC/DESC:** Bu komut ile verileri alfabetik olarak sıralayabiliriz.

- o ASC: Artan-Küçükten büyüğe doğru (A-Z)
- o **DESC:** Azalan-Büyükten küçüğe doğru (Z-A) sıralama iĢlemi gerçekleĢtirir.

**Örnek:** Tüm öğrencileri alfabetik olarak sıralayalım (A-Z):

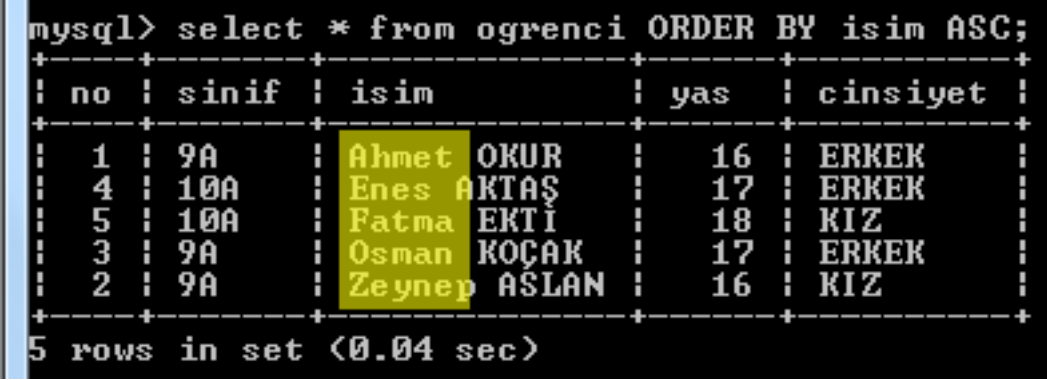

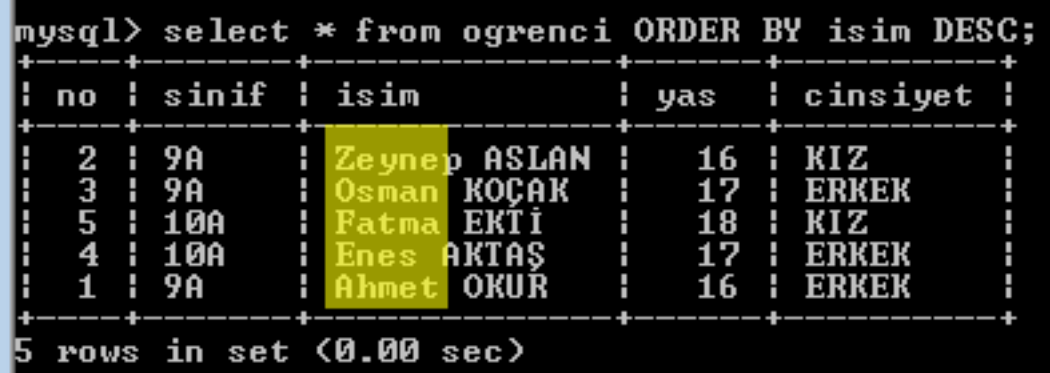

ġimdi de isimleri tersten (Z'den-A'ya) göre sıralayalım. Bu sefer *ASC* yerine *DESC* ifadesini kullanıyoruz.

ASC-DESC komutu sadece metinsel ifadeleri değil sayısal ifadeleri de sıralamak için kullanılır.

Örneğin " velibilgi" tablosundan velilerin sosyal durumlarını öğrenmek için gelirlerine göre azdan çoğa doğru sıralatalım:

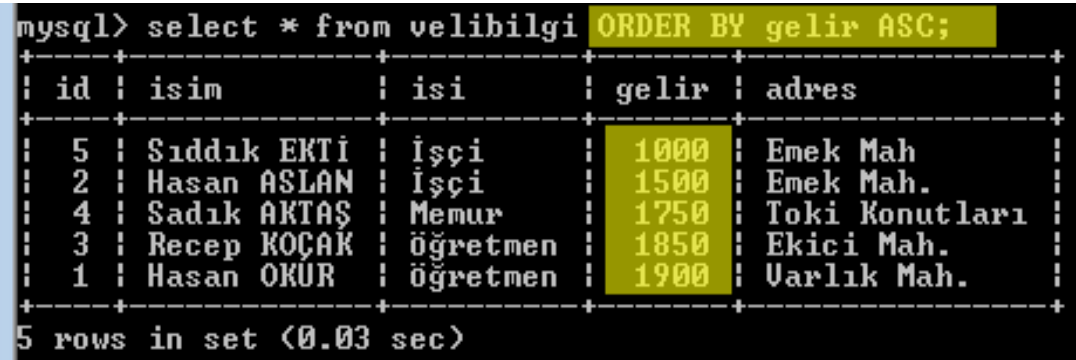

 **Sorgu Sınırlama(LIMIT):** *LIMIT* parametresi ile sıraladığımız listeye bir sınır koyabiliriz. Şöyle ki geliri düşükten yükseğe doğru sadece 3 veli isminin listelenmesini istiyoruz.

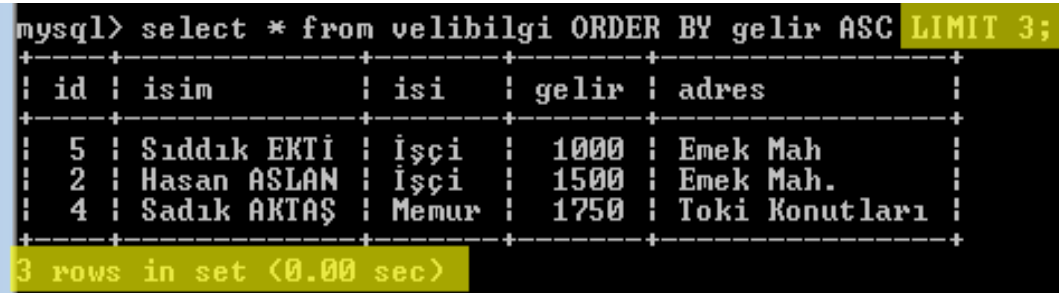

ġimdi de sıralama alanımızı biraz daraltıp *İşçi* statüsünde olan velilerin gelirlerini sıralayalım:

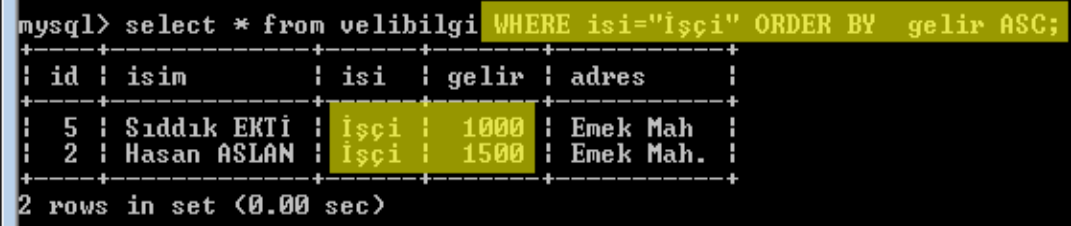

### <span id="page-25-0"></span>**1.16. Verileri Güncelleme**

Var olan veri yerine başka bir veri girmek için bu komut kullanılır.

**Update:** Verileri güncellemek için bu komut kullanılır.

Kullanımı şu şekildedir:

```
UPDATE tablo_ismi SET alan='Yeni Değer' where 'Değişecek Kayıt';
```
**Örnek:** AĢağıdaki tabloda 3 numaralı öğrenci Osman KOÇAK'ın isim bilgilerini güncelleyelim. KOÇAK yerine KOÇ, sınıfını da 9A yerine 10A olarak ayarlayalım:

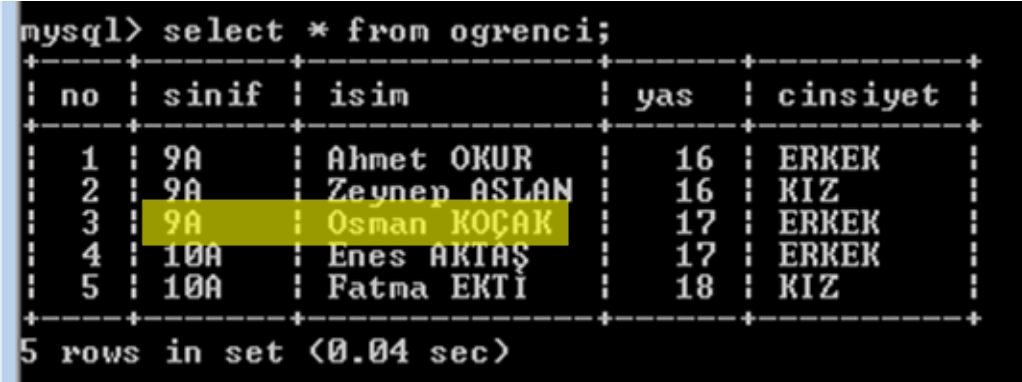

Şimdi komutun uygulanış biçimine bir göz atalım:

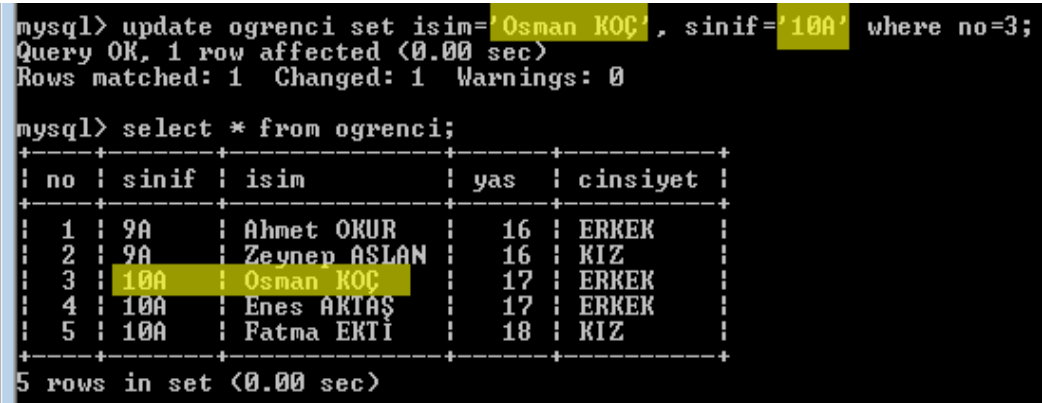

### <span id="page-26-0"></span>**1.17. Hazır Fonksiyonlar**

Sql dilinde kullanılan hazır fonksiyonlar vardır. Bunlar işlerimizi kolaylaştırmakla beraber sorguda bize kolaylık sağlar.

**Count:** Toplam *Kayıt* sayısını bulur.

Kullanımı: **Count(Sutün\_Adı)**

**Örnek:** Daha önce oluĢturduğumuz *ogrenci* tablosundaki kayıt sayısını bulalım:

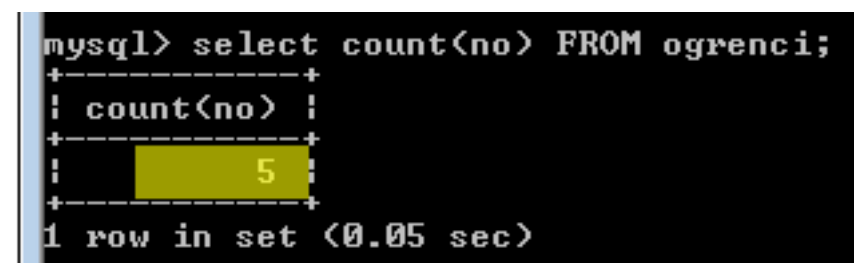

Görüldüğü gibi tablomuzda 5 kayıt bulunmuş ve listelenmiştir. Sütun olarak ilk sütundaki verileri saydıracağız diye bir şart yoktur. İstenirse sınıf, isim, yaş, cinsiyet de saydırılabilir.

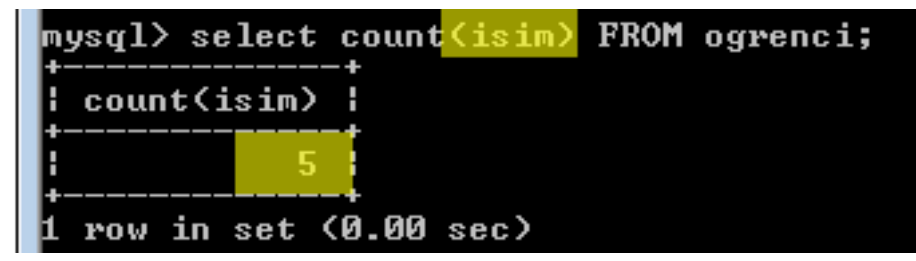

Sonuç yine aynı çıkacaktır.

**Min /Max:** Minimum ve maksimum değerleri bulur.

**Örnek:** *Ogrenci* tablosundaki öğrencilerden en küçük yaĢı bulalım:

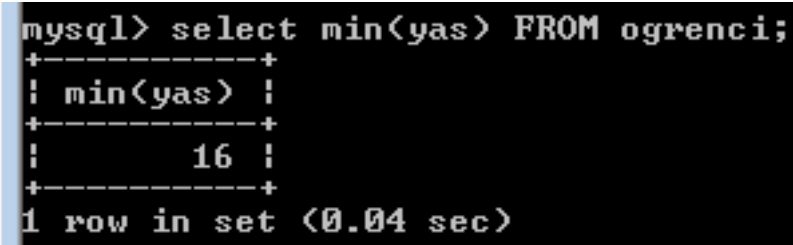

Öğrencilerden en küçük yaş 16 bulundu.

**Örnek:** *Ogrenci* tablosundaki öğrencilerden en büyük yaĢı bulalım:

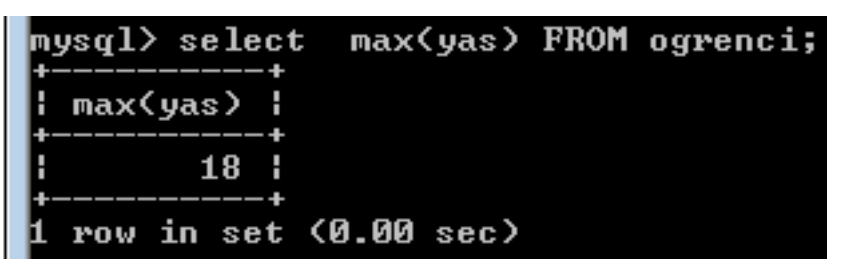

Öğrencilerden en yüksek yaĢ 18 bulundu.

 **Distinct:** Bu fonksiyon tabloda sütun içlerindeki benzer olan verilerden sadece bir tanesini sorguya ekler.

Bu fonksiyon için velibilgi tablomuzu kullanalım:

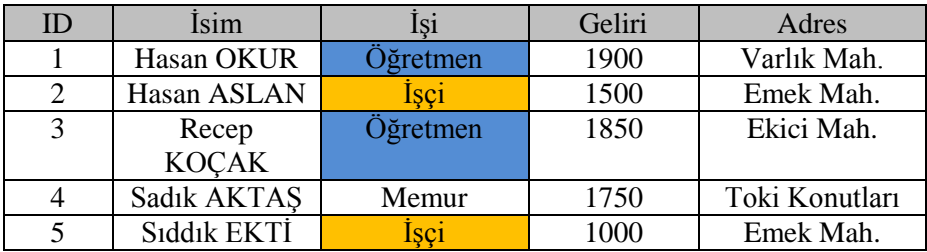

Yukarıdaki tabloyu incelediğimizde 2 öğretmen, 2 işçi ve 1 memur var. Bu fonksiyon, bu bilgileri filtreleyip yalnız bir tanesini işleme sokacaktır.

**Örnek:** Velilerin hangi iĢlerle meĢgul olduğunu görmek istersek

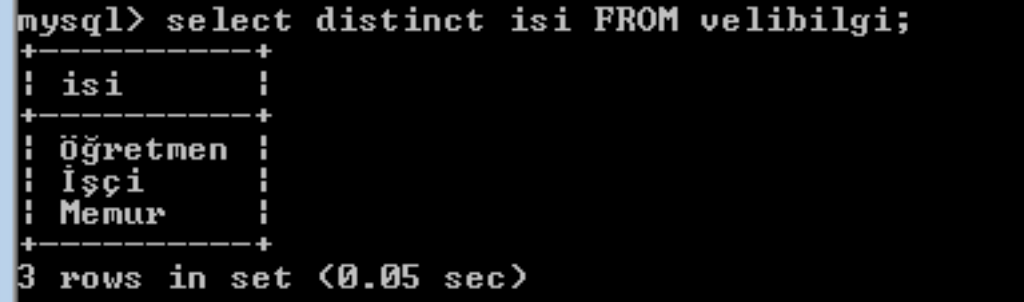

Dikkat ettiğiniz gibi bu fonksiyon tekrarlı verileri ayıklayıp birer numunelerini listeletmektedir. Bu fonksiyonu elektronik tablolama programındaki veri filtreleme özelliğine de benzetebiliriz.

SQL komut ve fonksiyonları, buraya kadar anlattıklarımızla sınırlı olmayıp daha farklı türlerde olanları mevcuttur.

# **UYGULAMA FAALİYETİ**

<span id="page-29-0"></span>Veri tabanı üzerinde aĢağıdaki iĢlemleri uygulayınız.

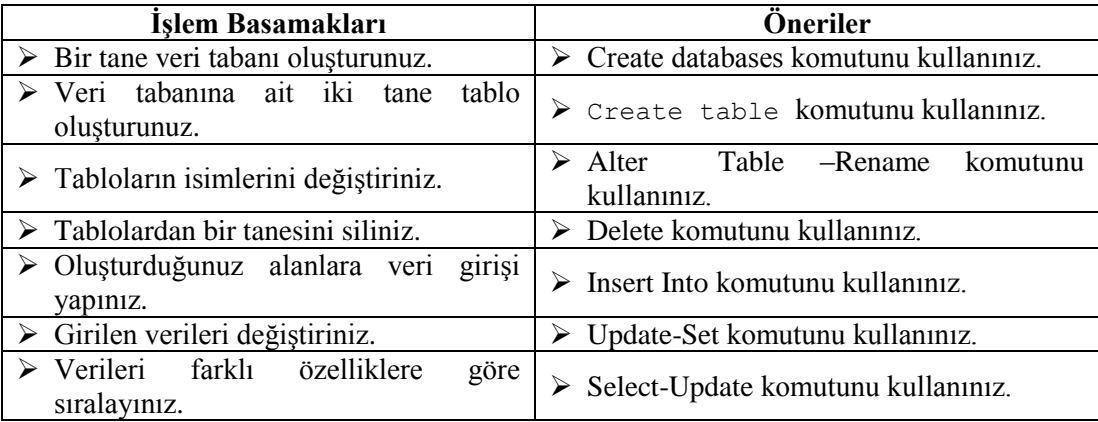

## ÖLÇME VE DEĞERLENDİRME

### <span id="page-30-0"></span>**AĢağıdaki soruları dikkatlice okuyunuz ve doğru seçeneği iĢaretleyiniz.**

- **1.** Sql komut sisteminde kullanılan show databases; komutunun görevi nedir? A) Sunucu adını gösterir. B) Veri tabanlarını gösterir. C) Tabloları gösterir. D) Veri tabanı biçimlerini gösterir.
- **2.** Sql komut sisteminde kullanılan Create database; komutu hangi işlevi yerine getirir? A) Veri tabanı oluşturur. B) Tablo oluşturur.
	- C) Veri oluşturur. D) Hiçbiri
- **3.** Sql komut sisteminde kullanılan create table yazarlar; komutunun görevi nedir?
	- A) Yazarlar adında veri tabanı oluşturur.
	- B) Yazarlar adında tablo oluşturur.
	- C) Yazarlar adında alan oluşturur.
	- D) Yazarlar adında bilgi girişi yapar.
- 4. Delete From Musteri Where no=2; komutu Sql dilindeki karşılığı nedir? A) Musteri tablosundan kayıt gösterir.
	- B) Musteri tablosundaki kayıtları siler.
	- C) Musteri tablosundaki 2 numaralı kayıdı siler.
	- D) Musteri tablosunun no alanına 2 değerini atar.
- **5.** "Auto increment primary key" Sql dilinde hangi manaya gelir? A) Otomatik artan farkı değer B) Sıralı ikili dizisi C) Değiştirilemeyen alan D) Apache
- **6.** Sql komut sisteminde kullanılan Select isim, email FROM uyeler"; komutunun görevi nedir?
	- A) Uyeler tablosuna isim ve email alanı açar.
	- B) Uyeler tablosundan isim ve email alanını çıkarır.
	- C) Uyeler tablosundaki isim ve email bilgileri haricîndekileri listeler.
	- D) Uyeler tablosundaki isim ve email bilgilerini listeler.

### **DEĞERLENDİRME**

Cevaplarınızı cevap anahtarıyla karşılaştırınız. Yanlış cevap verdiğiniz ya da cevap verirken tereddüt ettiğiniz sorularla ilgili konuları faaliyete geri dönerek tekrarlayınız. Cevaplarınızın tümü doğru ise bir sonraki öğrenme faaliyetine geçiniz.

# ÖĞRENME FAALİYETİ-2

<span id="page-31-0"></span>**ÖĞRENME FAALĠYETĠ–2**

**AMAÇ**

Veri tabanı programlamasını yapabileceksiniz.

## **ARAġTIRMA**

 Veri tabanı iĢlevlerini kolaylaĢtıran ve görsel arayüz sağlayarak iĢlemlerimizi kolaylaştıran yazılımlar nelerdir? Araştırınız.

# <span id="page-31-1"></span>**2. PHP İLE MYSQL PROGRAMLAMA**

Buraya kadar gördüğümüz üzere SQL dilini DOS komut sistemi ekranına benzer bir ekranda kodlayıp, veriler girip düzeltmek çok kolay bir iş değildir. Bunun için piyasada çeĢitli programlar mevcuttur. Bunların en bilinenleri MYSQL-Front ve PhpMyAdmin programlarıdır. Bu programlar, görsel olarak bizim yaptığımız işlevleri arka planda SQL komutlarına çevirir.

Bu uygulama faaliyeti içerisinde PHP ile uyumlu çalışan PhpMyAdmin programını inceleyeceğiz.

### <span id="page-31-2"></span>**2.1. Veri Tabanı Programlarıyla ÇalıĢma**

PhpMyAdmin, PHP web programlama dili ile kodlanmış olan ve MySQL veri tabanı yönetim desteği sağlayan bir web uygulamasıdır.

Dersimizin ilk modülünde yer alan konular içerisinde kurulumunu yapmış olduğumuz PHP+Apache+Mysql paketleri içinde yer alan PhpMyAdmin'den faydalanacağız.

Öncelikle PhpMyAdmin programımızı çalıĢtırmak için web tarayıcımızın adres çubuğuna *[http://localhost](http://localhost/)* ya da *127.0.0.1* yazıyoruz. KarĢımıza gelen pencereden [phpMyAdmin Database Manager s](http://127.0.0.1/phpMyAdmin/)eçeneğini seçiyoruz.

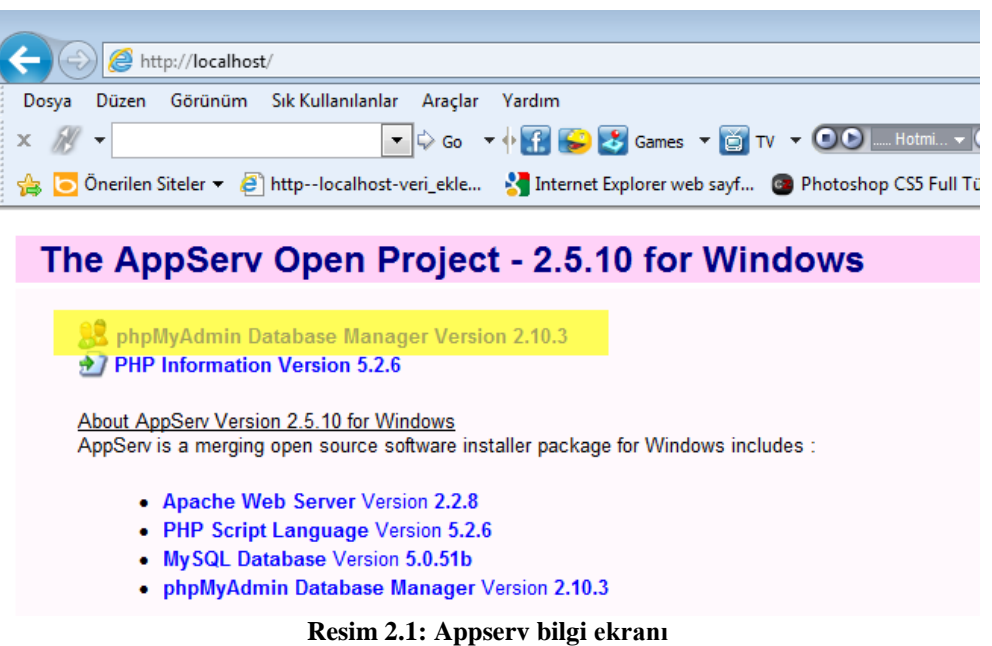

## <span id="page-32-0"></span>**2.2. Yeni Bir Veri Tabanı OluĢturma**

Burada veri tabanı sunucumuza bağlanıp veri tabanı işlemlerini gerçekleştireceğiz. Bazı durumlarda yukarıdaki ekran gelmeyebilir. PhpMyAdmin'e bağlanmak için *<http://127.0.0.1/phpMyAdmin/>* veya *<http://localhost/phpMyAdmin>* ifadelerini adres çubuğuna girmemiz gerekebilir.

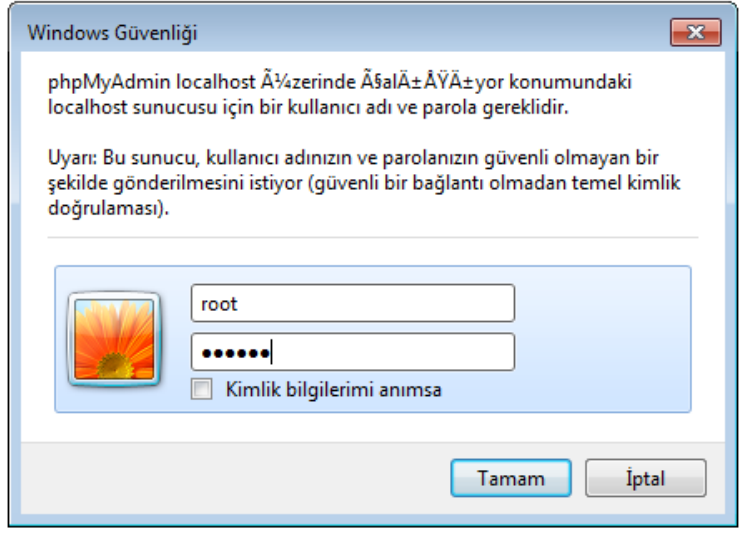

Resim 2.2: PhpMyAdmin ekranına giriş paneli

Gelen erişim ekranının üst kısmına kullanıcı adımızı, altına ise kurulumda kullandığımız Ģifreyi giriyoruz. Kullanıcı adı, kurulumda varsayılan (default) olarak root ayarlanmıĢtı. Parola ise bizim girdiğimiz değer olacaktır.

Görülen bu ekran bizim veri tabanı yönetim ekranımız olacaktır.

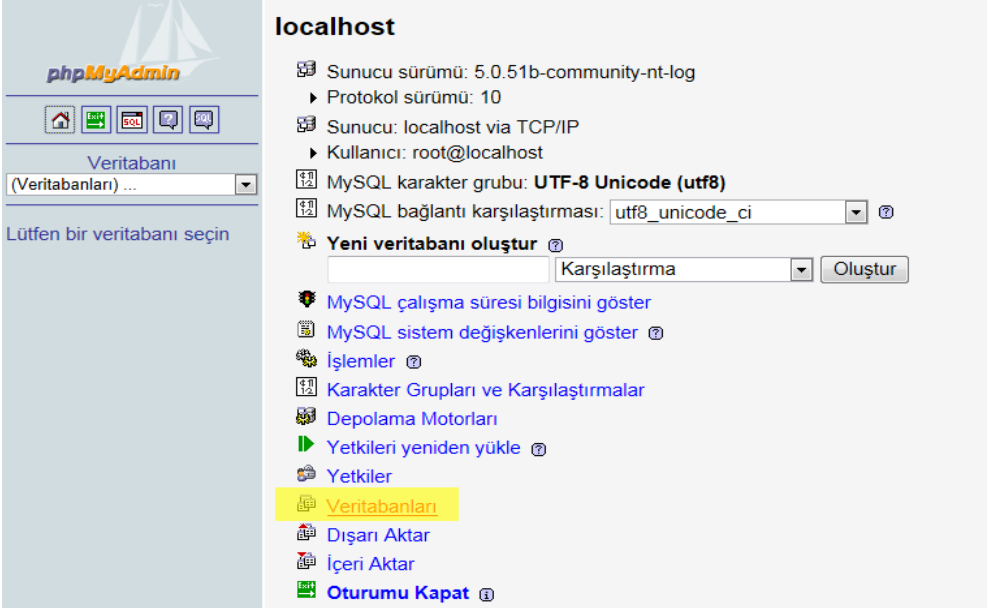

**Resim 2.3: PhpMyAdmin ekranı**

Sol tarafta veri tabanlarının listelemesi yapılabilmektedir. Veri tabanları yazan bağlantıya tıklayarak mevcut veri tabanlarının listesi görebilir ve yeni veri tabanları oluşturabiliriz.

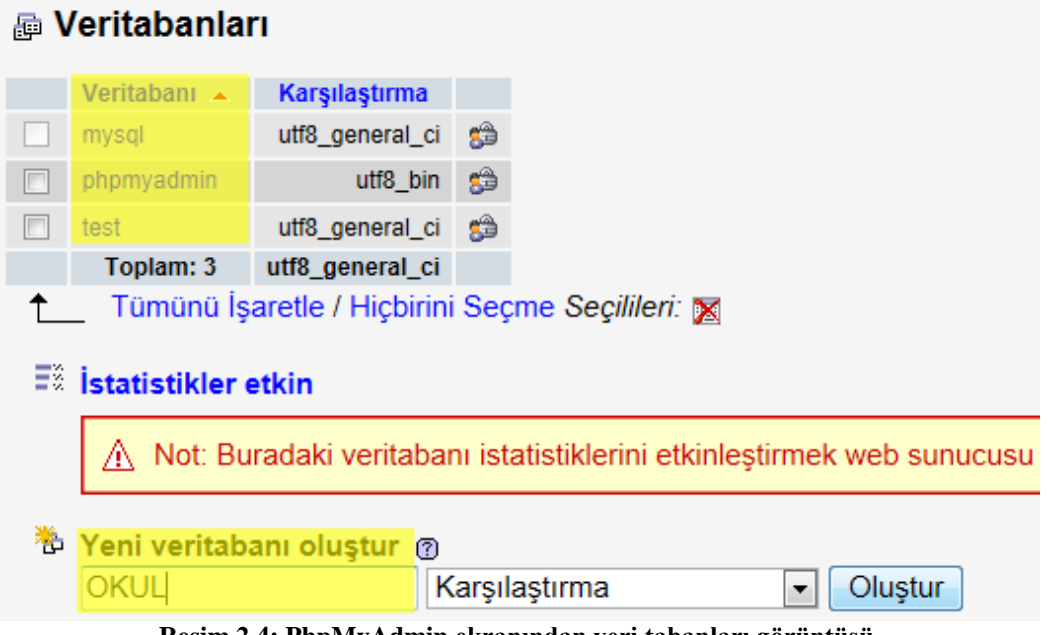

**Resim 2.4: PhpMyAdmin ekranından veri tabanları görüntüsü**

Yukarıdaki pencereden faydalanarak sunucuda 3 tane veri tabanı olduğunu görüyoruz. Biz de OKUL adında yeni bir veri tabanı oluşturalım. Veri tabanının adını yazıp "Oluştur" diyoruz.

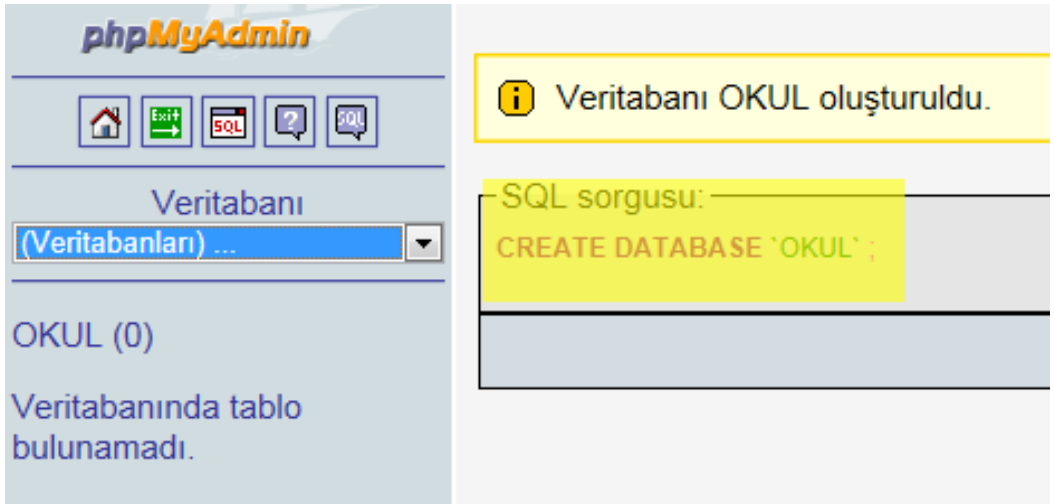

Resim 2.5: PhpMyAdmin ekranında veri tabanı oluşturma

Veri tabanı oluşturuldu. Aynı zamanda veri tabanı oluşturmak için kullanılan SQL komutunun sorgusuna da ekranda görebilirsiniz.

Şimdi de oluşturduğumuz veri tabanı içine tablo ekleme aşamasına sıra geldi.

Veritabanında tablo bulunamadı.

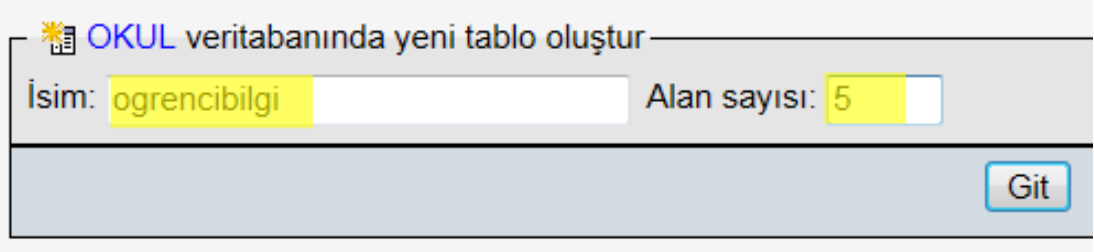

**Resim 2.6: PhpMyAdmin ekranında alan oluşturma** 

Veri tabanımızda kullanacağımız tablo ismi *ogrencibilgi* olsun. Bu tablo da toplam 5 alandan oluşsun. Git butonuna tıkladığımızda karşımıza aşağıdaki şekilde bir tablo gelecektir:

|      |                                            |                               | 图 Sunucu: localhost ) A Veritabanı: OKUL ) A Tablo:: ogrencibilgi |                |                          |              |                         |                          |         |             |         |           |
|------|--------------------------------------------|-------------------------------|-------------------------------------------------------------------|----------------|--------------------------|--------------|-------------------------|--------------------------|---------|-------------|---------|-----------|
| Alan | Türü (?)                                   | Uzunluk/Deăerler <sup>1</sup> | Karşılaştırma                                                     | Öznifelikler   |                          | <b>Bos</b>   | Varsavilan <sup>2</sup> | <b>Ekstra</b>            | 霝       | $\mathbb F$ | 匢       | $\sim$    |
|      | <b>VARCHAR</b><br>$\overline{\phantom{a}}$ |                               | $\overline{\phantom{a}}$                                          |                | $\blacksquare$           | not null     |                         | $\bullet$                |         |             |         | $\circ$   |
|      | <b>VARCHAR</b><br>$\overline{\phantom{a}}$ |                               | $\vert \cdot \vert$                                               |                | $\blacksquare$           | not null     |                         | $\overline{\phantom{a}}$ | $\odot$ |             | $\odot$ | $\bullet$ |
|      | <b>VARCHAR</b><br>$\overline{\phantom{0}}$ |                               | $\blacktriangledown$                                              |                | $\blacksquare$           | not null     |                         | $\vert \cdot \vert$      |         |             |         | $\odot$   |
|      | $\overline{\phantom{0}}$<br><b>VARCHAR</b> |                               | ×                                                                 |                | $\blacksquare$           | not null     |                         | $\vert \cdot \vert$      | $\odot$ | $\odot$     | $\odot$ | $\circ$   |
|      | <b>VARCHAR</b><br>$\overline{ }$           |                               | $\blacktriangledown$                                              |                | $\overline{\phantom{a}}$ | $not null -$ |                         | E.                       | $\odot$ |             | $\odot$ | $\odot$   |
|      |                                            |                               |                                                                   |                |                          |              |                         |                          |         |             |         |           |
|      | Tablo yorumları:                           |                               | Depolama Motoru: ?                                                | Karşılaştırma: |                          |              |                         |                          |         |             |         |           |
|      |                                            | <b>MyISAM</b>                 | $\overline{\phantom{a}}$                                          | $\cdot$        |                          |              |                         |                          |         |             |         |           |

**Resim 2.7: PhpMyAdmin ekranında alan biçimi**

Gelen bu tabloyu aşağıdaki gibi dolduralım:

|             |                                            |                               | 图 Sunucu: localhost ) A Veritabanı: okul ) A Tablo:: ogrencibilgi |                          |              |                         |                                     |   |   |   |           |
|-------------|--------------------------------------------|-------------------------------|-------------------------------------------------------------------|--------------------------|--------------|-------------------------|-------------------------------------|---|---|---|-----------|
| Alan        | Türü (?)                                   | Uzunluk/Değerler <sup>1</sup> | Karşılaştırma                                                     | Öznitelikler             | <b>Bos</b>   | Varsayılan <sup>2</sup> | <b>Ekstra</b>                       | M | M | 両 |           |
|             | $\cdot$                                    |                               | $\overline{\phantom{a}}$                                          | $\overline{\phantom{a}}$ | not null     |                         | auto increment $\blacktriangledown$ |   |   |   |           |
| <i>isim</i> | <b>TEXT</b><br>$\blacktriangledown$        | 25                            | $\blacktriangledown$                                              | $\overline{\phantom{a}}$ | not null     |                         | $\bullet$                           |   |   |   | $\bullet$ |
| sinif       | $\overline{\phantom{0}}$<br><b>/ARCHAR</b> |                               | $\overline{\phantom{a}}$                                          | $\blacksquare$           | not null     |                         | $\blacktriangledown$                |   |   |   | $\bullet$ |
| alan        | <b>/ARCHAR</b><br>$\overline{ }$           | 30                            | $\mathbf{r}$                                                      | $\overline{\phantom{a}}$ | $not null -$ |                         | $\cdot$                             |   |   |   | $\bullet$ |
| email       | l.<br><b>/ARCHAR</b>                       | 40                            | $\overline{\phantom{a}}$                                          | $\vert \cdot \vert$      | $not null -$ |                         | $\cdot$                             |   |   |   | $\bullet$ |

**Resim 2.8: PhpMyAdmin ekranında alan biçimi belirleme**

Burada *id* (identification – Kimlik) alanını öğrenci numarası gibi düĢünebiliriz. *No* yerine *id* kullandık. Id aynı değeri almayan ve otomatik değer alan tam sayı türünde olan ifadeler için kullanacağımız alan adımızdır. Bunun için tablomuzun *Ekstra* bölümünde id alanına auto increment (otomatik değer alma) özelliği vermiş olduk.

Diğer alanları da text ve varchar karakter olacak Ģekilde ayarlayıp alabileceği karakter değeri olarak da belli uzunluklar tahsis ettik. Bu değerler yukarıdaki tablomuzda gözükmektedir.

### <span id="page-36-0"></span>**2.3. Veri Tabanı Sunucusuna Bağlantı Kurma**

Veri tabanı sunucumuza bağlanma komutu olarak **mysql\_connect()** fonksiyonu kullanılır.

Bu fonksiyonun kullanımı aĢağıdaki gibidir:

### **Mysql\_connect(sunucu\_adi, kullanici\_adi, sifre)**

Kullanıcı adı ve parola veri tabanı programı kurma esnasında girdiğimiz değerlerdir. Bu fonksiyon veri tabanı sunucumuza bağlanma komutudur. MySQL sunucusu ile bağlantı kuramazsa **FALSE** değerini döndürür. Ġstenirse döndürdüğü bu değer, bir kontrol yapısı içinde kullanılarak bağlantının yapılıp yapılmadığı kontrol edilebilir.

Ġlk olarak ayar.php dosyamızı oluĢturup programımıza, Mysql sunucumuza tanıtalım.

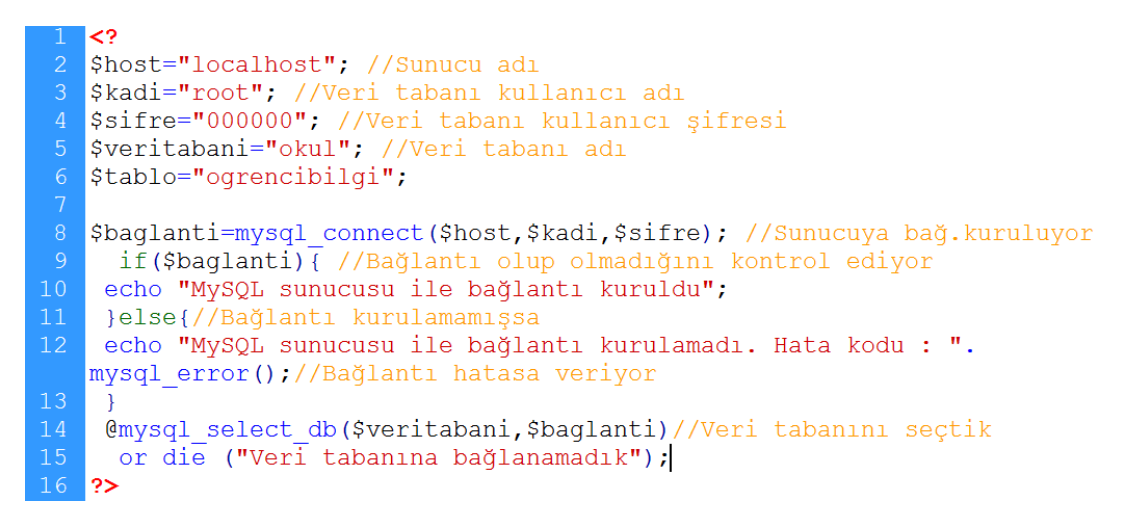

OluĢturduğumuz ayar dosyamızı sunucumuzun bulunduğu dizinde *www* klasörü içene *ayar.php* olarak kaydedelim.

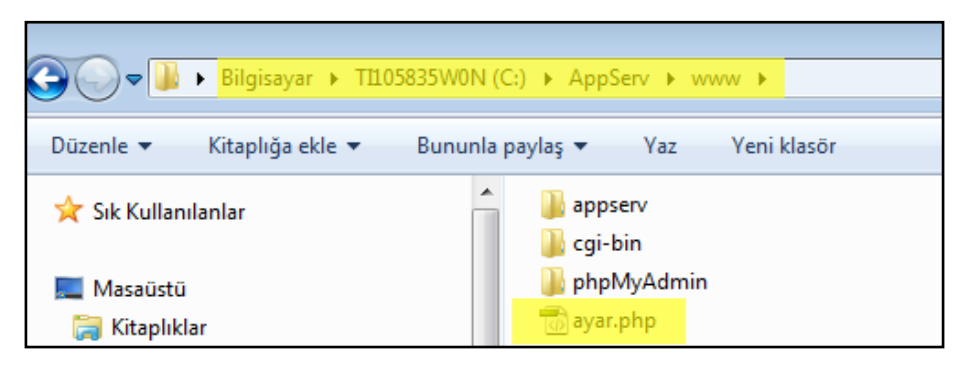

**Resim 2.9: Ayar.php dosyasının kayıt konumu**

Tarayıcımızın adres çubuğuna ilgili adresi yazıp çalıştırdığımızda ise karşımıza şu sekilde bir ekran gelecektir:

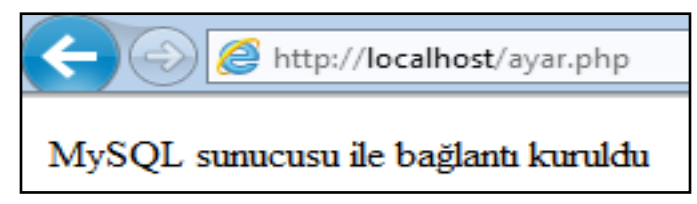

**Resim 2.10: Ayar.php dosyasını test etme -1**

Buradan yaptığımız bağlantının doğru olduğu anlıyor ve bir sonraki aĢamaya geçebileceğimiz sonucuna varıyoruz. Ayar.php dosyamızda 2, 3 ve 4 numaralı satırların değerlerinden herhangi birini değiştirdiğimiz zaman bağlantı hatası alabiliriz. Bu değerlerden birini değiştirerek ayar.php dosyamızı tekrar çalıştıralım.

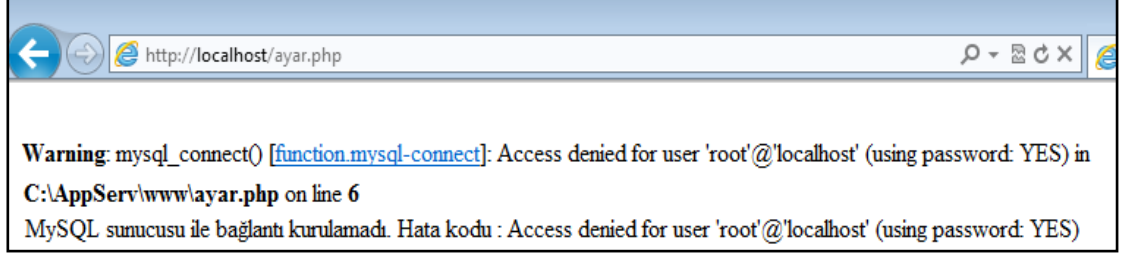

#### **Resim 2.11: Ayar.php dosyasını test etme -2**

Yanlış şifre değeri girildiğinde alınan hata yukarıdaki gibi olacaktır.

Veri tabanımıza bağlantıyı sağladıktan sonra veri tabanımıza veriler girmeye sıra geldi. Öncelikle PhpMyAdmin programı ile daha önce oluşturduğumuz veri tabanını ve tabloyu hatırlayalım.

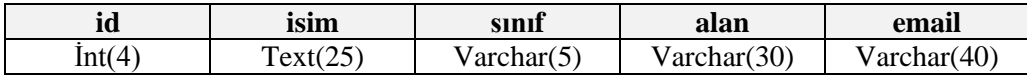

Veri ekleme işlemini daha hızlı gerçekleştirmek için form kullanalım. Web editörü programı kullanarak bu işi kolayca yapabiliriz.

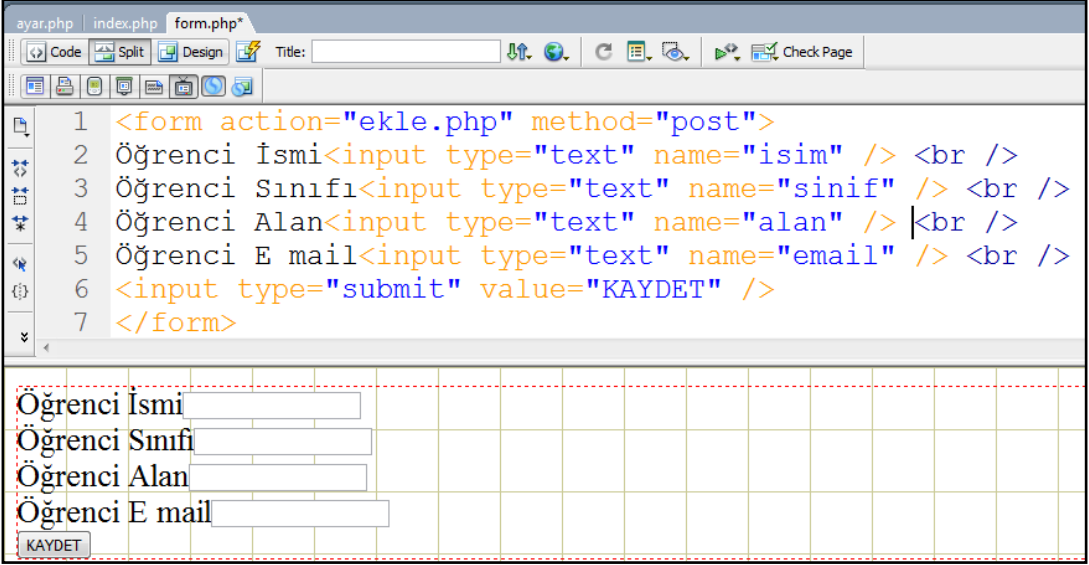

*Form.php* dosyamızı kaydettik. Şimdi de form ile gönderilen bilgileri veri tabanına eklemeye sıra geldi. Bunun için de **Ekle.php** dosyamızı oluşturalım.

### <span id="page-38-0"></span>**2.4. Tabloya Bilgi Ekleme**

Form ile gönderilen bilgiler *\$\_POST* metodu ile alınmaktadır. Aldığımız bu bilgileri 3-6 satırlar arasında değişkenlere atıp 12. satırda veri tabanına ekliyoruz.

```
include ("ayar.php");//ayarlarımızı sayfaya çağırıyoruz
  $isim=$ POST["isim"]; //Forumdan gelen ismi, isim değişkene atadık.
4 Şsinif=Ş POST["sinif"];//Forumdan gelen sinif1, sinif değişkene atadık.
5 Şalan=Ş POST["alan"];//Forumdan gelen alanı, alan değişkene atadık.
6 Şemail=Ş POST["email"];//Forumdan qelen emaili, email değişkene atadık.
  echo $isim ; echo "<br/> */> //Değerleri önce ekrana yazdırıyoruz
                  echo "<br>";
8 echo $sinif;
  echo $alan; echo "<br>";
10 echo $email; echo "<br>";
11
  $ekle=mysql query("insert INTO $tablo(isim, sinif, alan, email)
   values ('$isim', '$sinif', '$alan', '$email')");
13 if ($ekle) { //Ekleme işlemi başarılıysa
14 echo "Ekleme Islemi basarili <br> YENI KAYIT IÇIN <A href=ekle.php>
   TIKLAYIN</a>"; }//Yeni kayıt için ekle.php ye geri dönüyoruz
15<sup>°</sup>else { //Ekleme işlemi başarısızsa
16 echo "Ekleme islemi Basarisiz"; }
  ∣?>
```
12. satırda ekleme iĢlemi \$ekle değiĢkeni ile kontrol edilmektedir. *Insert INTO* komutu ise ekleme islemini gerçekleştiren komuttur.

Sayfamızı ekle.php olarak kaydederek buraya kadar kodları çalıştıralım.

Adres çubuğuna http://localhost/form.php yazıp formumuzu çağırıyoruz.

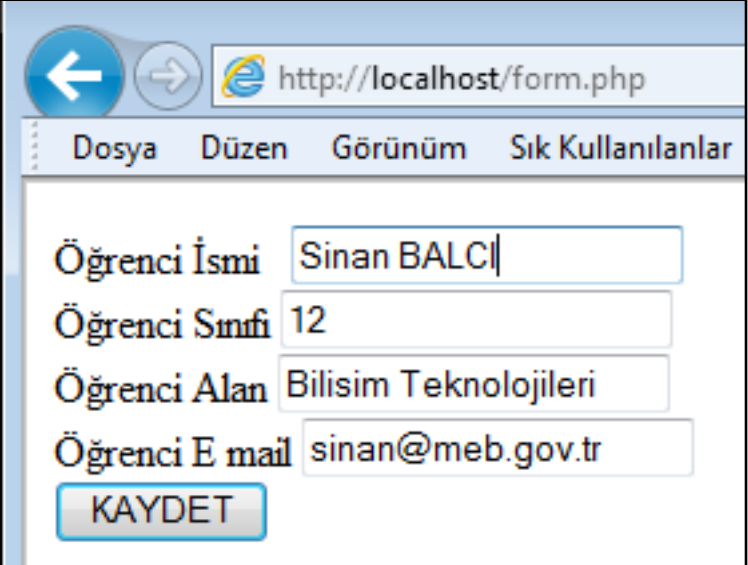

**Resim 2.12: Form.php dosyasını test etme**

Formumuzu doldurup *KAYDET* butonuna tıklıyoruz. Kaydet tuşundan sonra ekle.php dosyası çağrılacak ve forma girdiğimiz bilgiler ekle.php yardımıyla veri tabanımıza kaydedilecektir.

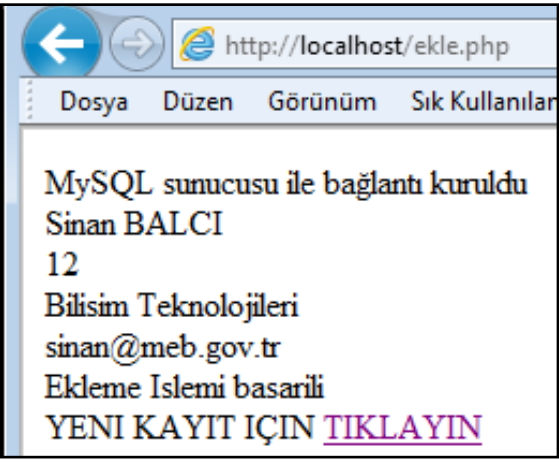

**Resim 2.13: Kayıt ekleme**

Veri tabanımıza farklı üç tane daha kayıt girmek için forma geri dönelim. Toplam 4 adet kayıt girmiş olduk ve şimdi tarayıcımızın adres çubuğuna http://localhost/PhpMyAdmin adresini yazıp veri tabanına bağlanalım.

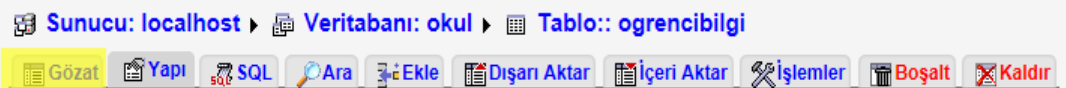

#### **Resim 2.14: PhpMyAdmin penceresi**

PhpMyAdmin penceresinde *Gözat* butonuna tıklayarak kaydettiğimiz verilere ulaşabiliyoruz.

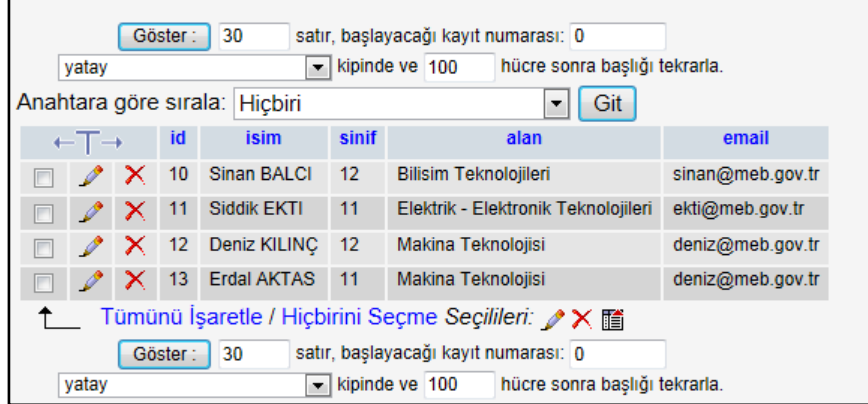

**Resim 2.14: PhpMyAdmin penceresinde kayıt listeleme**

### <span id="page-40-0"></span>**2.5. Tablodan Bilgileri Okutma**

Veri tabanına girdiğimiz bu verileri okutmaya sıra geldi. Bunun için *oku.php* dosyasını oluşturuyoruz.

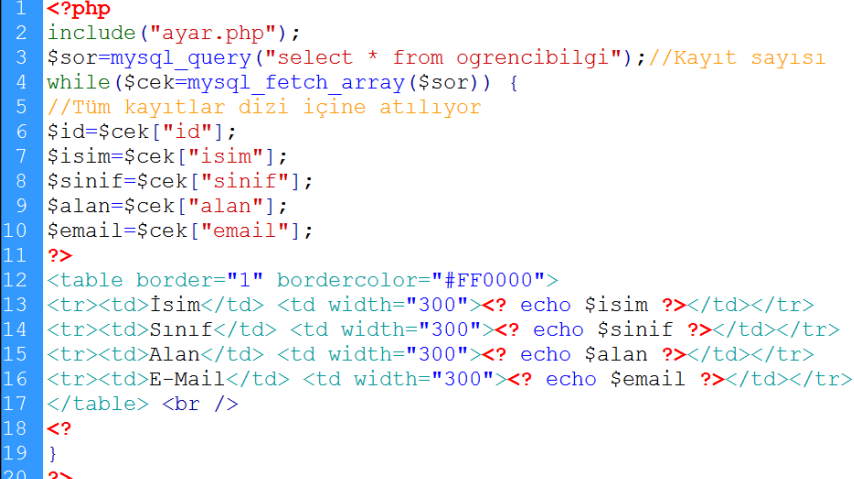

Yukarıdaki örneği inceleyecek olursak 3. satırda veri tabanımıza kayıtlı bilgi adedi  $$sor$  değişkenine atılıyor. 4. satırda ise \$sor değişkenini *mysal fetch array* fonksiyonu yardımı ile sorgudan dönen değiĢkeni diziye atmak için kullanılıyor. Kurduğumuz *while* döngüsü kayıt bitinceye kadar devam etmektedir. 6 ile 10. satır arasında dizi değerleri sırası ile değişkenlere atılmaktadır. 12 ile 17. satırda ise tablo yardımıyla veri tabanından çekilen değerler ekrana yazılmaktadır. Yazma işlemi döngü bitinceye kadar devam etmektedir.

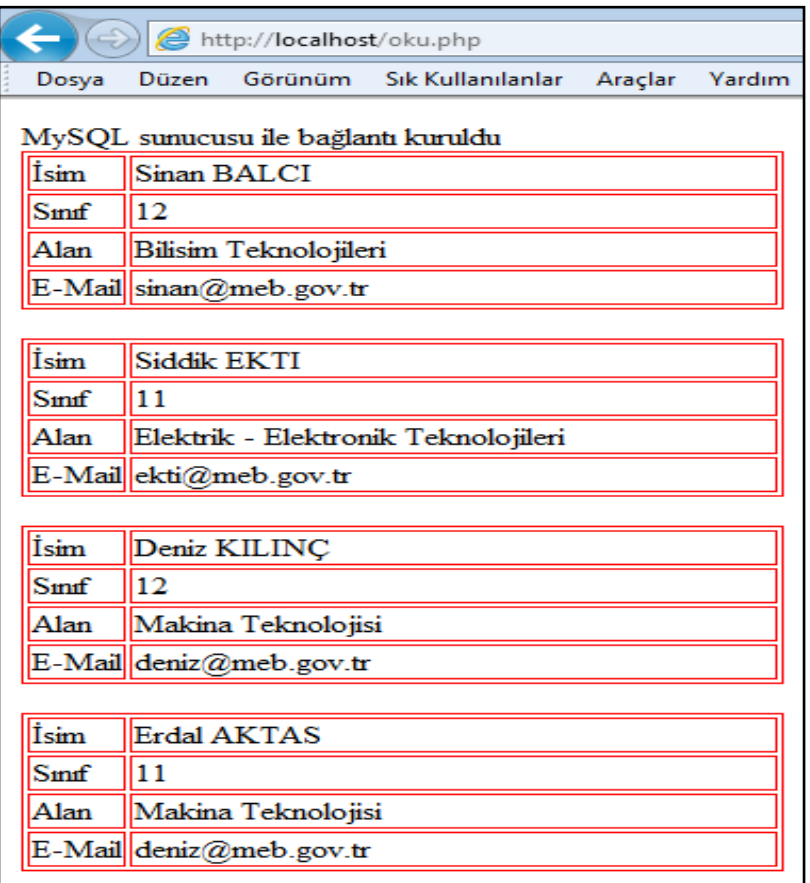

Oku.php dosyasını çalıştırdığımızda ekrana aşağıdaki gibi bir görüntü gelecektir:

**Resim 2.15: Verilerin listelenmesi (oku.php)**

### <span id="page-41-0"></span>**2.6. Tablodan Bilgileri Düzenleme**

Girdiğimiz kayıtları düzenlemek için oku.php sayfamızda tablonun altına *DÜZENLE* adında bir bağlantı (link) oluşturuyoruz. Bu linke ait id parametresi düzenlenecek kaydın id numarası olup *Duzenle.php* ekranına ilgili sayfayı getirecektir.

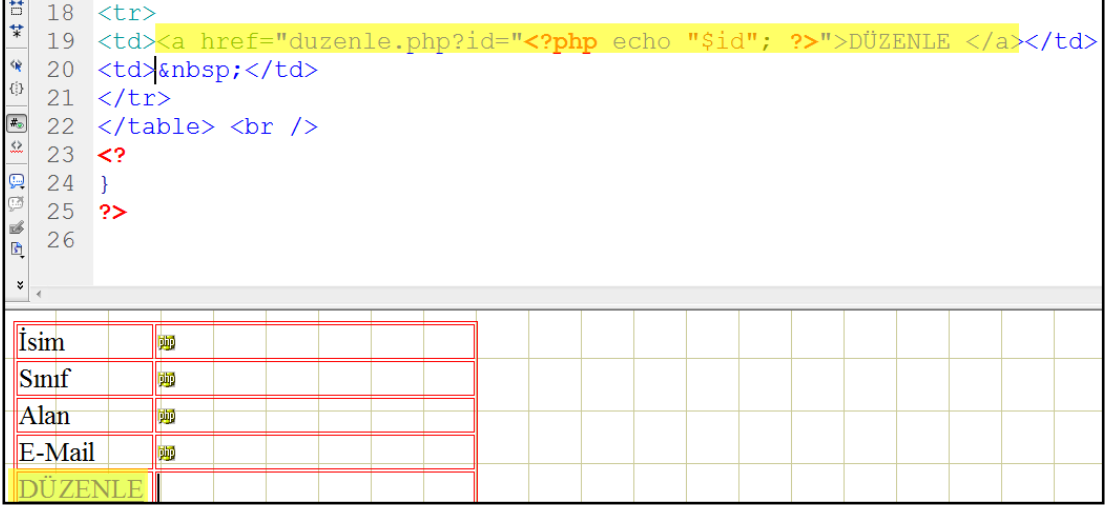

Burada çağrılan id değeri href="duzenle.php?id="<?php echo "\$id";?> değeridir. Önce duzenle.php dosyamızı bir oluşturalım. Aşağıda düzenle.php dosyamız mevcuttur:

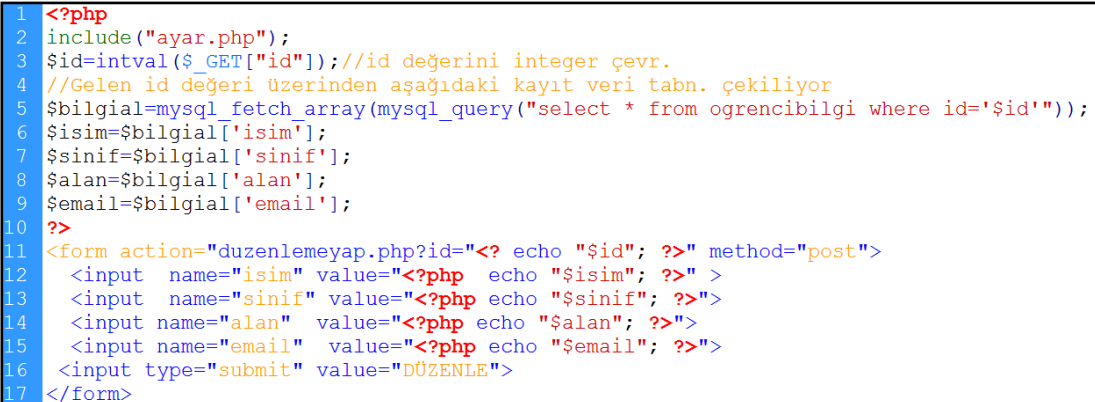

Tarayıcımızla "oku.php"yi çalıĢtırıp oradan da "DÜZENLE" linkine tıkladığımızda karşımıza düzenlenecek sayfa gelecektir.

| $\left(\rightarrow\right)$ $\bigcirc$ http://localhost/oku.php |  |                   |                                 |  |        |  |  |  |  |  |
|----------------------------------------------------------------|--|-------------------|---------------------------------|--|--------|--|--|--|--|--|
| Dosya                                                          |  |                   | Düzen Görünüm Sık-Kullanılanlar |  | Yardım |  |  |  |  |  |
| MySQL sunucusu ile bağlantı kuruldu                            |  |                   |                                 |  |        |  |  |  |  |  |
| İsim                                                           |  | Sinan BALCI       |                                 |  |        |  |  |  |  |  |
| Smf                                                            |  | ГD                |                                 |  |        |  |  |  |  |  |
| Alan<br>Bilisim Teknolojileri                                  |  |                   |                                 |  |        |  |  |  |  |  |
| E-Mail                                                         |  | $sima$ meb.gov.tr |                                 |  |        |  |  |  |  |  |
|                                                                |  |                   |                                 |  |        |  |  |  |  |  |

**Resim 2.16: Oku.php dosyası**

Burada *DÜZENLE* linkine tıkladığımızda *id* değeri yardımıyla *duzenle.php* dosyasından ilgili kayıt çağrılacaktır.

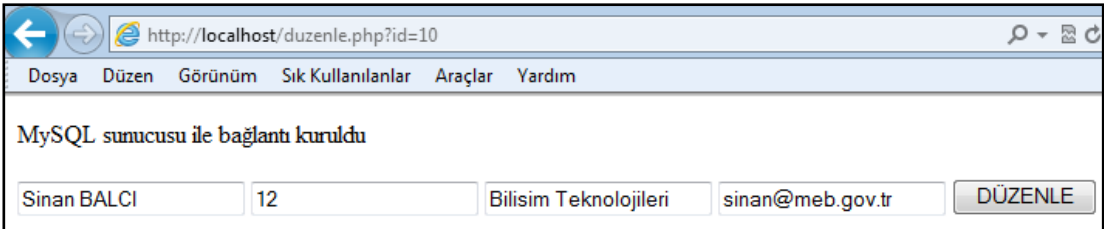

**Resim 2.17: Duzenle.php dosyasını test etme**

# UYGULAMA FAALİYETİ

<span id="page-44-0"></span>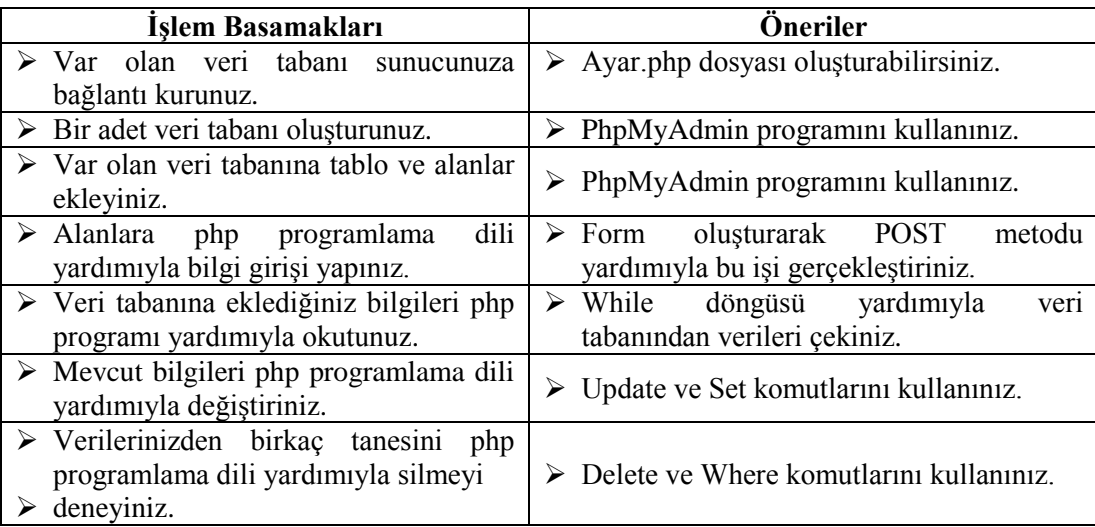

## ÖLÇME VE DEĞERLENDİRME

### <span id="page-45-0"></span>**AĢağıdaki soruları dikkatlice okuyunuz ve doğru seçeneği iĢaretleyiniz.**

- 1. Aşağıdakilerden hangisi PhpMyAdmin için yanlıştır?
	- A) Görsel bir veri tabanı erişim arayüzüdür.
	- B) Php ile uyumlu çalışır.
	- C) Tüm veri tabanı programlarında kullanılabilir.
	- D) MySQL veri tabanları için hazırlanmış bir uygulamadır.
- **2.** Mysql\_connect (ABC, kullanici\_adi, sifre) komut satırında ABC yerine yazılması gereken aĢağıdakilerden hangisidir?
	- A) Veri tabanı adı
	- B) Alan adı
	- C) Tablo adı
	- D) Sunucu adı
- **3.** @mysql\_select\_db(ABC,\$baglanti) komut satırında ABC yerine yazılması gereken aşağıdakilerden hangisidir?
	- A) Veri tabanı adı
	- B) Alan adı
	- C) Tablo adı
	- D) Sunucu adı
- 4. Ayar.php dosyası oluşturmanın mantığı nedir?
	- A) Her sayfa için ayrı ayrı bağlantı dosyası oluşturmaktan kurtarması
	- B) Sadece çağrıldığı dosyaları etkilemesi
	- C) Genelde include "ayar.php" Ģeklinde kullanılması
	- D) Hepsi
- **5.**
- \$sor=mysql query("select \* from ogrencibilgi") 4 while (\$cek=mysql fetch array (\$sor)) {
- Yukarıda görülen komut satırının görevi nedir?
- A) Ogrenci tablosundan bilgi seçmek
- B) Ogrenci tablosundaki bilgileri silmek
- C) Kayıt sayısını sorgulamak
- D) Ogrenci tablosundaki bilgiler adedince döngü oluşturup dizide kullanmak

### **DEĞERLENDİRME**

Cevaplarınızı cevap anahtarıyla karşılaştırınız. Yanlış cevap verdiğiniz ya da cevap verirken tereddüt ettiğiniz sorularla ilgili konuları faaliyete geri dönerek tekrarlayınız. Cevaplarınızın tümü doğru ise "Modül Değerlendirme"ye geçiniz.

# <span id="page-46-0"></span>**MODÜL DEĞERLENDİRME**

### **AĢağıdaki soruları dikkatlice okuyunuz ve doğru seçeneği iĢaretleyiniz.**

- **1.** MySql yazılımı ile ilgili aĢağıda verilenlerden hangisi doğrudur?
	- A) Veri tabanı yazılımıdır.
	- B) Script (Betik) dilidir.
	- C) Işletim sistemidir.
	- D) Programlama dilidir.
- 2. Asağıdakilerden hangisi veri tabanı ismi olabilir?
	- A) Okul Bilgileri
	- B) Okul\_Bilgileri
	- C) \$Okul Bilgileri
	- D) Hiçbiri
- **3.** Asağıdakilerden hangisi veri tabanı oluşturmak için kullanılan SOL komutudur?
	- A) Create Table
	- B) Alter Table
	- C) Delete Database
	- D) Create Database
- **4.** AĢağıdakilerden hangisi tablo oluĢturmak için kullanılan SQL komutudur?
	- A) Alter Table
	- B) Delete Table
	- C) Create Table
	- D) Create Database
- **5.** AĢağıdakilerden hangisi tablo içerisindeki bilgileri sorgulamak için kullanılan SQL komutudur?
	- A) SELECT
	- B) DELETE
	- C) INSERT
	- D) UPDATE
- **6.** *Select Count(\*) From tablo* komutunun görevi aĢağıdakilerden hangisidir?
	- A) Tüm kayıtları listeler.
	- B) Tüm kayıtları siler.
	- C) Toplam kayıt sayısını verir.
	- D) Kayıtları A'dan Z'ye sıralar.
- **7.** ALTER TABLE mevcut\_tablo\_adi RENAME TO yeni\_tablo\_adi; komutunun görevi asağıdakilerden hangisidir?
	- A) Mevcut tablonun adını değiştirmeye yarar.
	- B) Mevcut veri tabanının adını değiştirmeye yarar.
	- C) Mevcut veri tabanının yapısını değiştirmeye yarar.
	- D) Mevcut tablonun yapısını değiştirmeye yarar.
- **8.** ALTER TABLE tablo\_adi DROP COLUMN sütun\_adi; komutunun görevi aĢağıdakilerden hangisidir?
	- A) Mevcut tabloyu siler.
	- B) Mevcut alanı siler.
	- C) Yeni alan ekler.
	- D) Mevcut kaydı siler.
- **9.** DISTINCT fonksiyonunun görevi asağıdakilerden hangisidir?
	- A) Tabloda sütun içlerindeki benzer olan verilerden sadece bir tanesini sorguya ekler.
	- B) Tabloda sütun içlerindeki verilerin toplamını verir.
	- C) Tabloda sütun içlerindeki verilerden en büyüğünü bulur.
	- D) Tabloda sütun içlerindeki verilerden en küçüğünü bulur.
- **10.** AĢağıdakilerden hangisi bir veri tabanı türüdür?
	- A) MySQL
	- B) PHP
	- C) Apache
	- D) phpMyAdmin
- **11.** phpMyAdmin ne tür bir yazılımdır?
	- A) Bir çeşit veri tabanıdır.
	- B) Script dilidir.
	- C) Mysql veri tabanına kolay erişim için hazırlanmış bir yazılımdır.
	- D) Web sunucusunu yapılandırmak için hazırlanmış bir yazılımdır.
- 12. mysql\_connect() fonksiyonun işlevi aşağıdakilerden hangisidir?
	- A) Tabloları ilişkilendirmek için kullanılır
	- B) Veri tabanı sunucusuna bağlanmak için kullanılır.
	- C) Veri tabanı oluşturmak için kullanılır.
	- D) Veri tabanı sunucusuyla bağlantıyı kesmek için kullanılır.

### **DEĞERLENDİRME**

Cevaplarınızı cevap anahtarıyla karşılaştırınız. Yanlış cevap verdiğiniz ya da cevap verirken tereddüt ettiğiniz sorularla ilgili konuları faaliyete geri dönerek tekrarlayınız. Cevaplarınızın tümü doğru ise bir sonraki modüle geçmek için öğretmeninize başvurunuz.

# **CEVAP ANAHTARLARI**

### <span id="page-48-0"></span>ÖĞRENME FAALİYETİ-1'İN CEVAP ANAHTARI

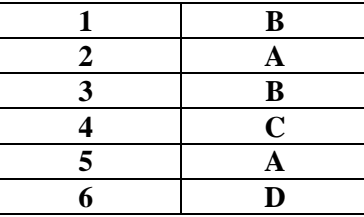

## ÖĞRENME FAALİYETİ-2'NİN CEVAP ANAHTARI

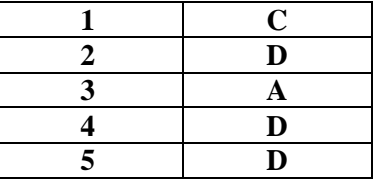

## **MODÜL DEĞERLENDİRMENİN CEVAP ANAHTARI**

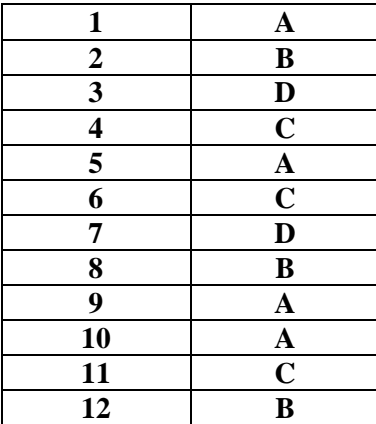

# <span id="page-49-0"></span>**KAYNAKÇA**

- $\triangleright$  [http://www.php.net/\(](http://www.php.net/)12-03-2012/11:30)
- $\triangleright$  [http://www.mysql.com/\(](http://www.mysql.com/)16-03-2012/08:55)
- $\triangleright$  [http://www.easyphp.org/\(](http://www.easyphp.org/)09-03-2012/15:10)
- > ALTINKAYA Muhittin, Yahya DEMİRCAN, MySQL ve Programlamaya Giriş, Ankara, 2005.